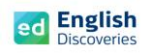

## **การ Login เข้าใช้งานโปรแกรม English Discoveries**

- 1. เมื่อเปิดเบราว์เซอร์ขึ้นมา เช่น Chrome, Firefox, Internet Explorer ให้ผู้เรียนพิมพ์ชื่อเว็บไซต์ลงในช่อง Address Bar : <u>https://ed.engdis.com/........</u> ชื่อของหน่วยงาน *หมายเหตุ : ห้ามพิมพ์ชื่อเว็บไซต์ในช่องค้นหาของ Google เพราะจะท าให้เข้าสู่เว็บไซต์ของหน่วยงานอื่น โดยในการเข้าใช้งานครั้งแรกนั้น แนะน าให้ใช้งานบน Computer เมื่อเข้าใช้งานครั้งต่อไปผู้เรียนจะสามารถ Login บนมือถือ หรือแท็บเล็ตได้ตามปกติ*
- 2. เมื่อเข้าสู่เว็บไซต์ English Discoveries จะเห็นแบนเนอร์ของสถาบันหรือหน่วยงานขึ้นมา (หากเป็นแบนเนอร์ของหน่วยงานอื่น จะไม่สามารถเข้าใช้งานได้)

#### 3. **กรอก User name = ที่ได้รับ Password = ที่ได้รับ และคลิก Login**

*หมายเหตุ : หากกรอก User name และ Password ไม่ผ่าน ให้สังเกตแบนเนอร์ด้านบนว่า เป็นของสถาบัน หรือหน่วยงานของตนเองหรือไม่*

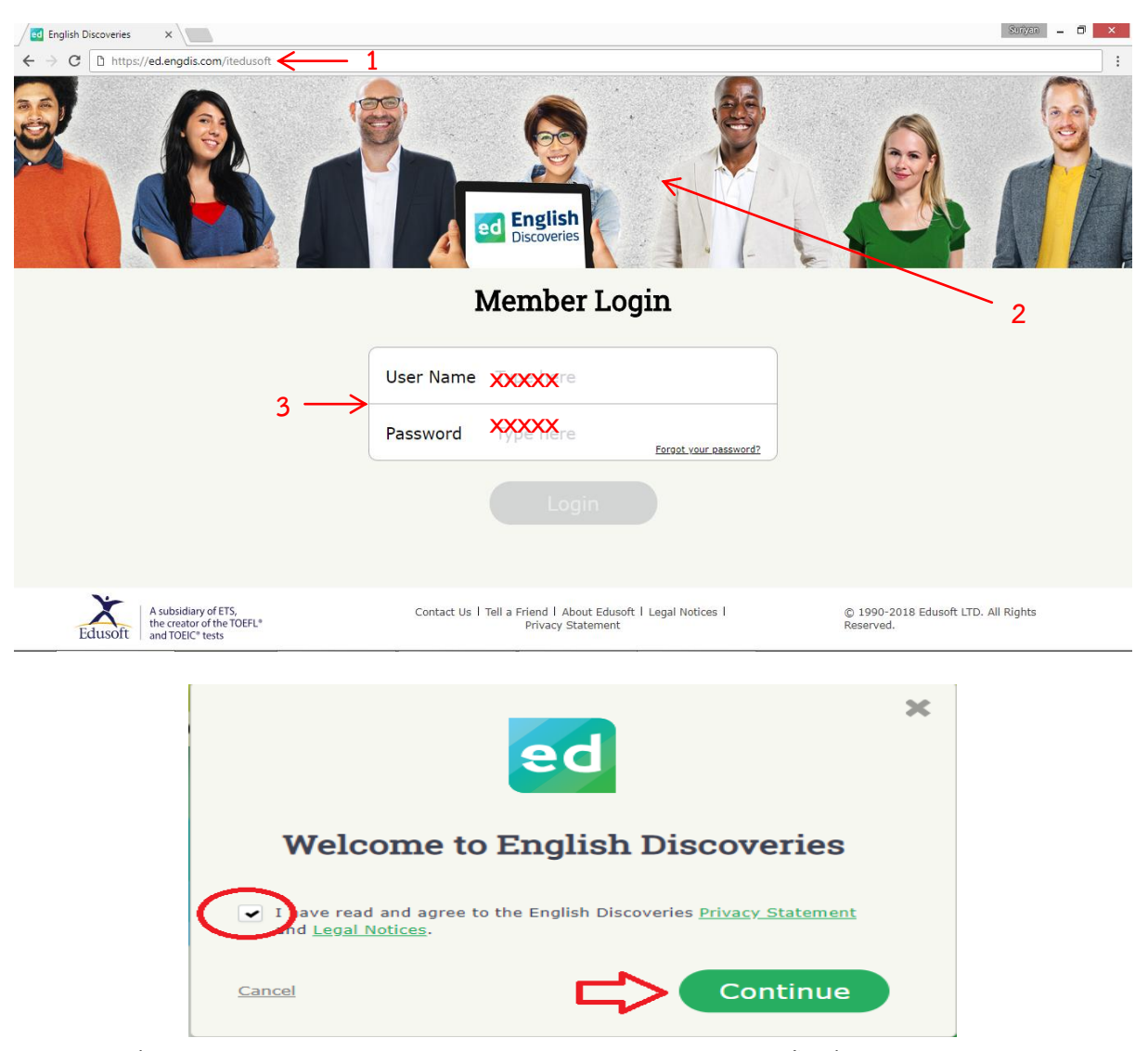

**อีเมล์ : info@edusoft.co.th เฟสบุ๊ค : www.facebook.com/edothailand ไลน์ : @edothailand (มี @)**

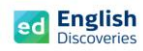

4. เมื่อ Login เข้าใช้งานครั้งแรก ผู้เรียนจะพบกับ Walkthrough จากนั้นให้ดูคำแนะนำวิธีการใช้งาน ่ ในเบื้องต้น และคลิก "ต่อไป" หรือ Next ไปเรื่อยๆ จนถึง Close หรือกดที่ลูกศร➡ บนแป้นพิมพ์ คีย์บอร์ดไปเรื่อยๆ จน Walkthrough หายไป

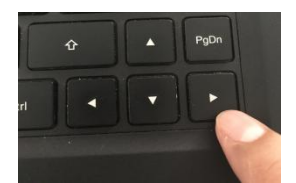

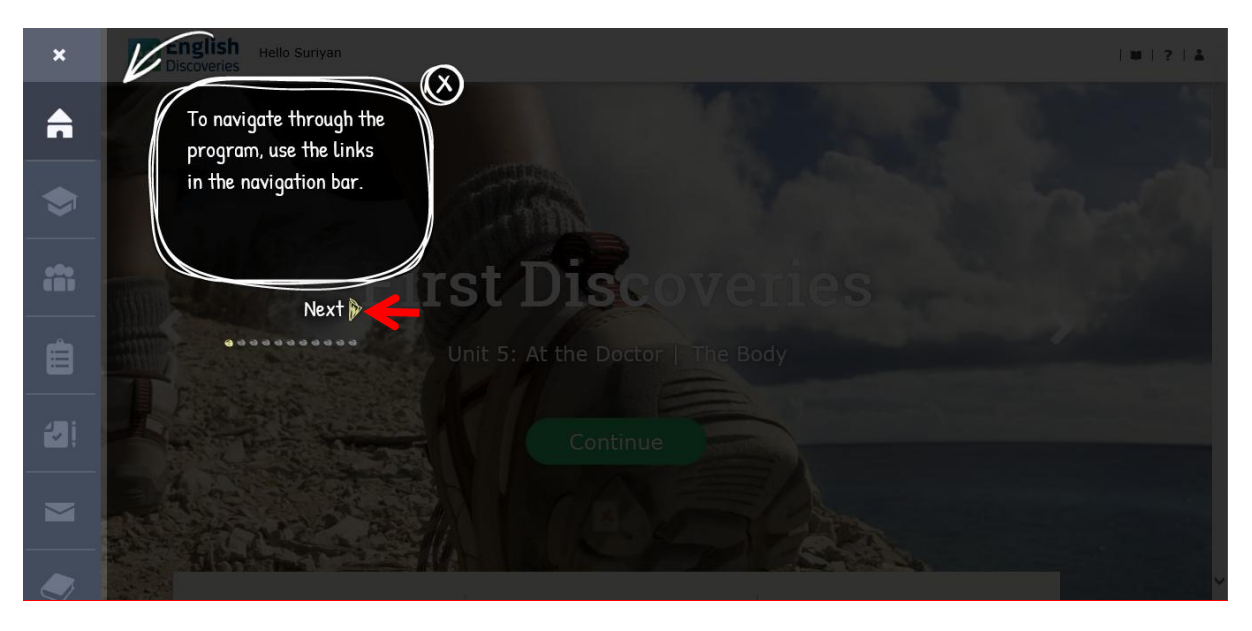

5. จากนั้นผู้เรียนจะพบกับเมนูต่างๆ ของโปรแกรม ดังนี้:-

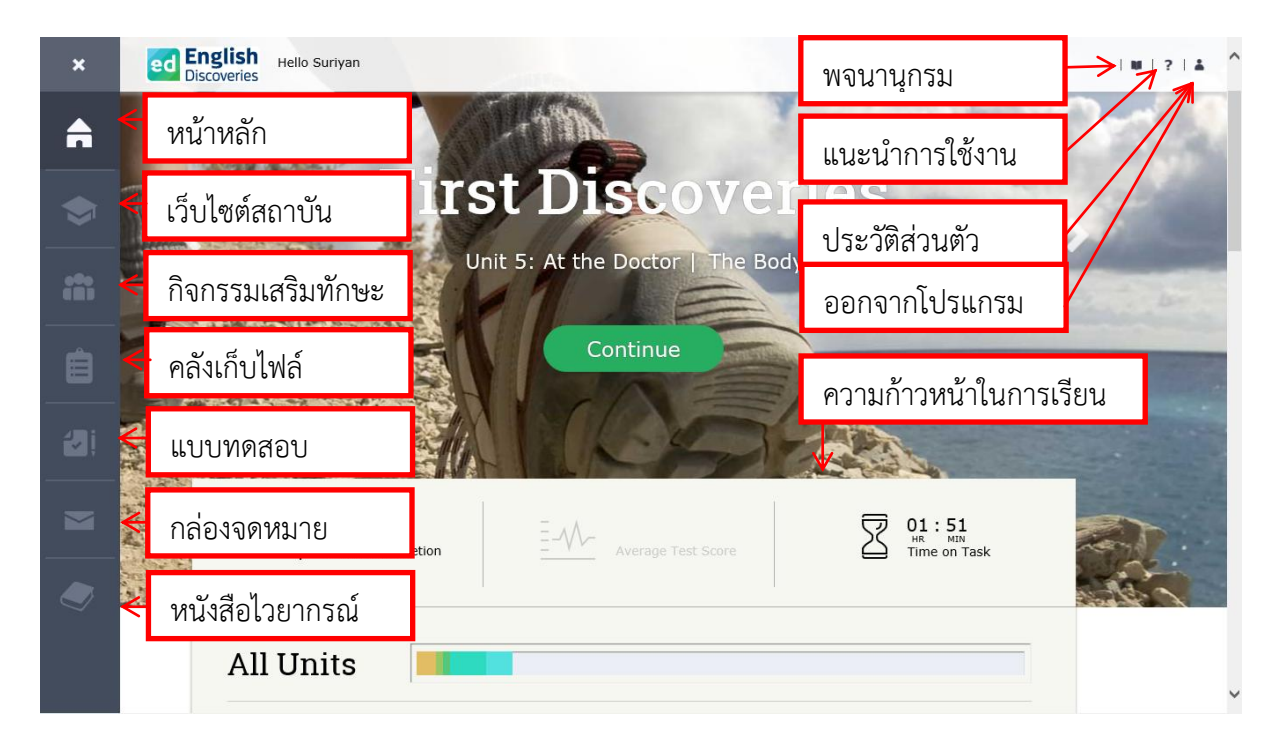

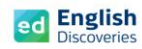

# **การเข้าสู่บทเรียน**

ในหน้าหลักผู้เรียนจะเห็นระดับการเรียนรู้ โดยผู้เรียนสามารถเลื่อนดูและเริ่มเรียนในระดับต่างๆ ตามผลการสอบ Placement Test (ดูวิธีการสอบ Placement Test จากเอกสารท้ายบท) ดังนี้:-

คลิกที่ เพื่อเลือกระดับการเรียนรู้จากนั้นคลิกที่ Continue เพื่อเข้าสู่บทเรียน

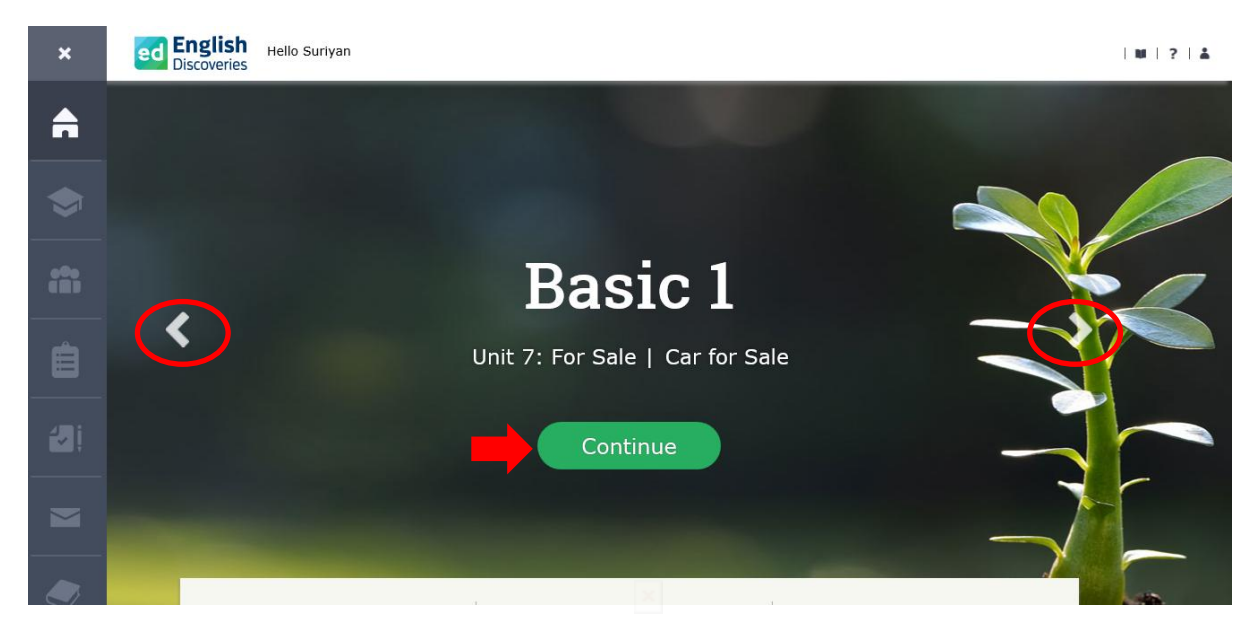

หรือเลื่อนลง เพื่อเลือกเรียนในแต่ละ Unit และคลิกที่ Lessons เพื่อเรียนในแต่ละทักษะ

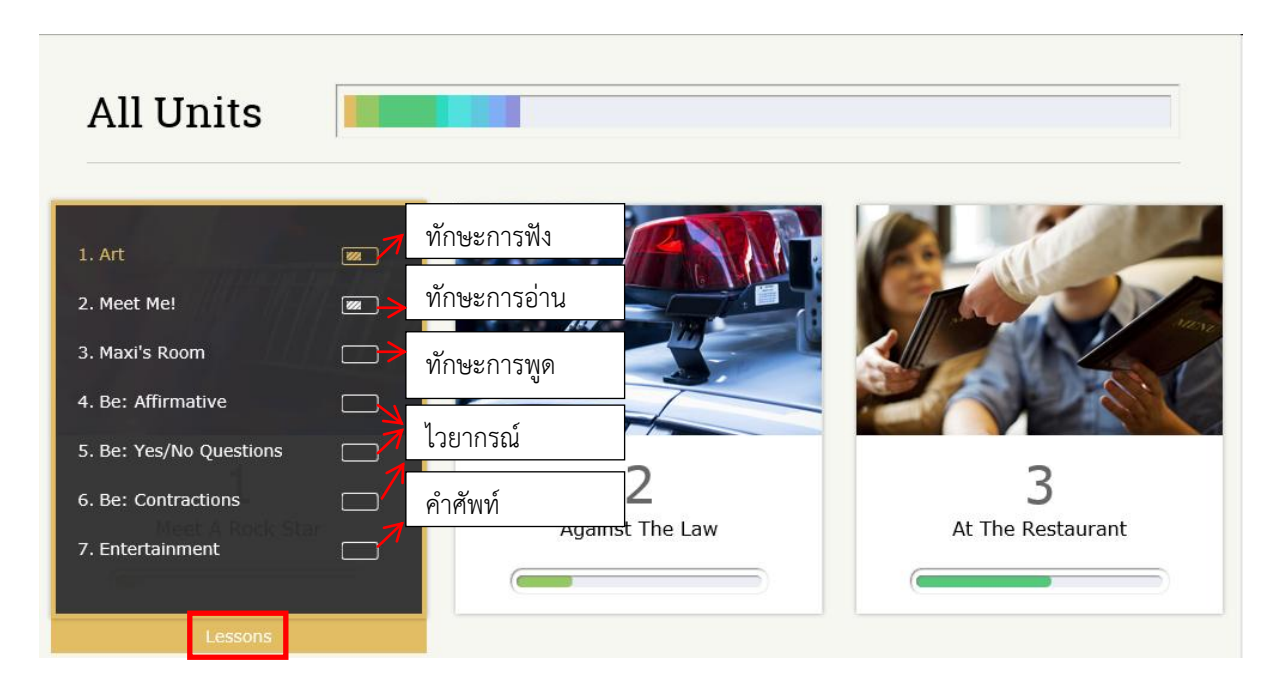

(ตัวอย่างการใช้งานที่ระดับ Basic 1 Unit 1)

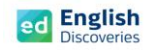

## **1. การใช้งานทักษะการฟัง Listening**

1.1 คลิกที่ เรื่องที่ 1 (ทักษะการฟัง) ผู้เรียนจะพบกับ Step การเรียนรู้ คลิก Next <mark>- > เ</mark>พื่อเข้าสู่กิจกรรม Explore สำรวจเนื้อหา Step 1

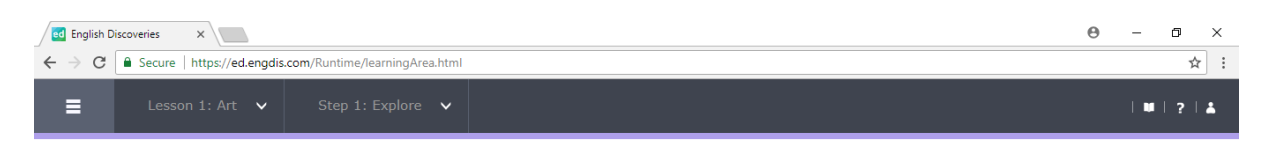

#### Step 1: Explore

Listen to the recording. If you need help, use the student tools.

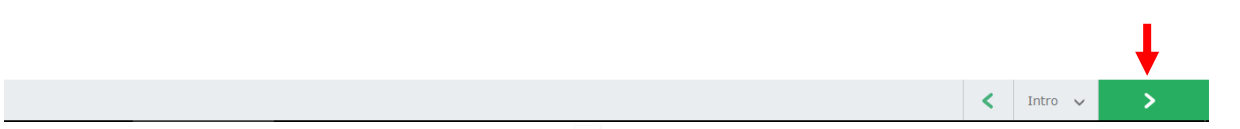

1.2 เริ่มเรียนที่กิจกรรม Explore โดยคลิก เพื่อเริ่มฟัง หากต้องการเพิ่ม-ลดเสียงในการฟัง ให้คลิกที่

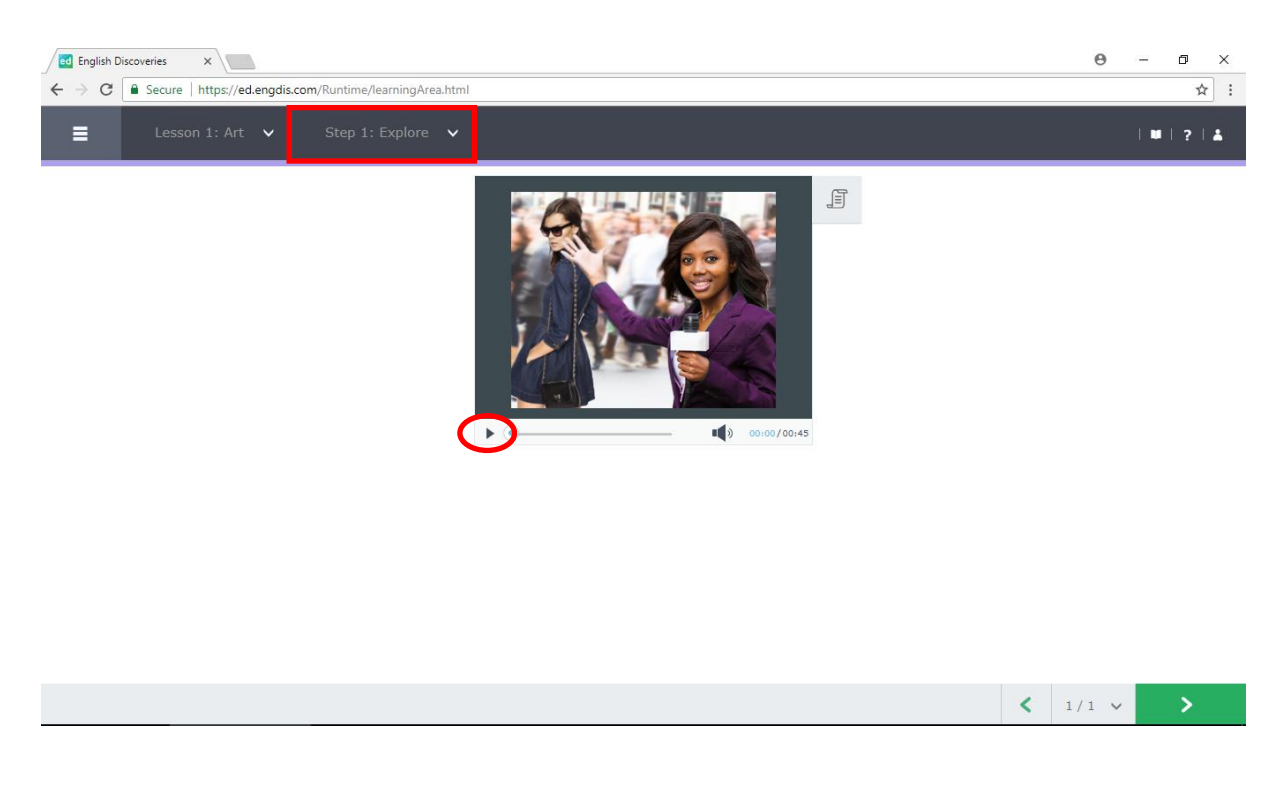

 $1.3$  คลิกที่เมนู See Text  $\boxed{\exists}$  เพื่อดูบทสนทนา และคลิกที่เมนู  $\quad$  เพื่อฟังและดูบทสนทนาตาม อีกครั้ง

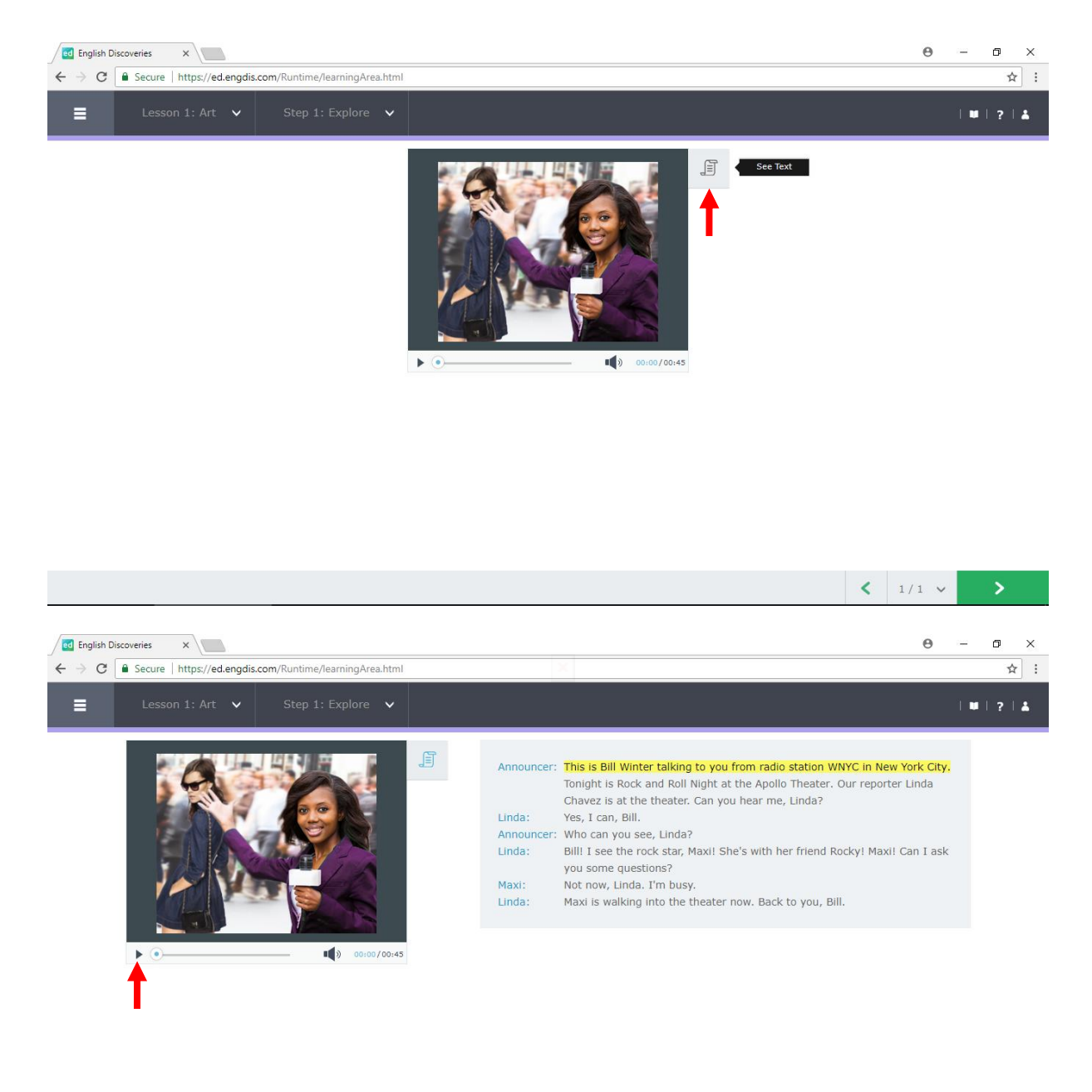

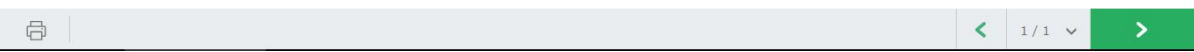

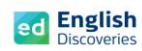

1.4 ฝึกฟังทีละประโยค โดยเลือกประโยคที่ต้องการ แล้วคลิกที่ Hear Part ดูการแปลทั้งประโยค คลิกที่ See Translation

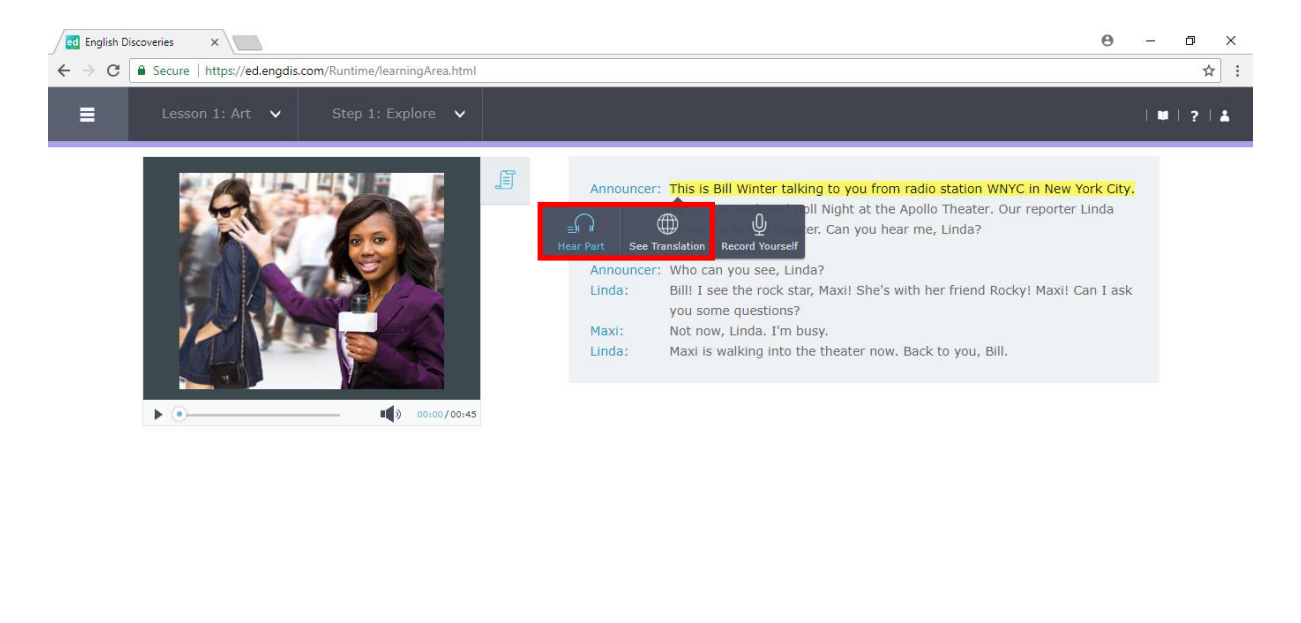

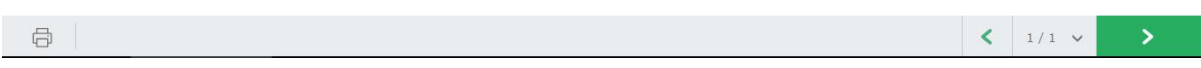

# 1.5 ฝึกการออกเสียงทีละประโยค โดยเลือกประโยคที่ต้องการ แล้วคลิกที่ Record Yourself

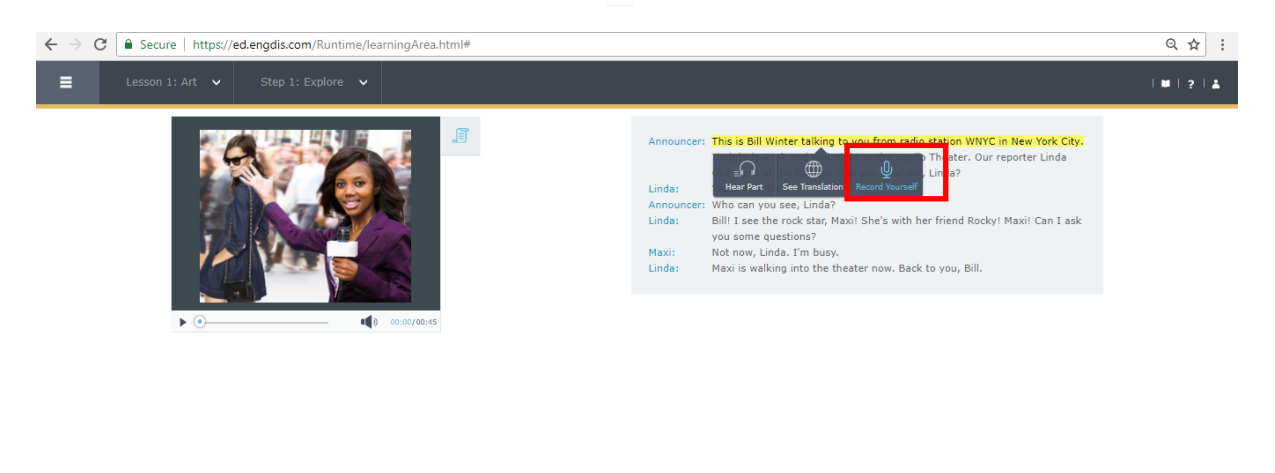

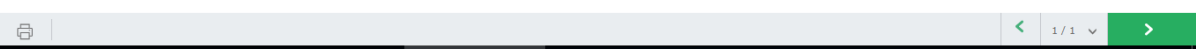

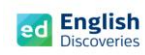

ถ้ามีข้อความแจ้งขึ้นมาเพื่ออนุญาตใช้ Microphone ให้เลือก Allow เพื่ออนุญาตใช้ Microphone

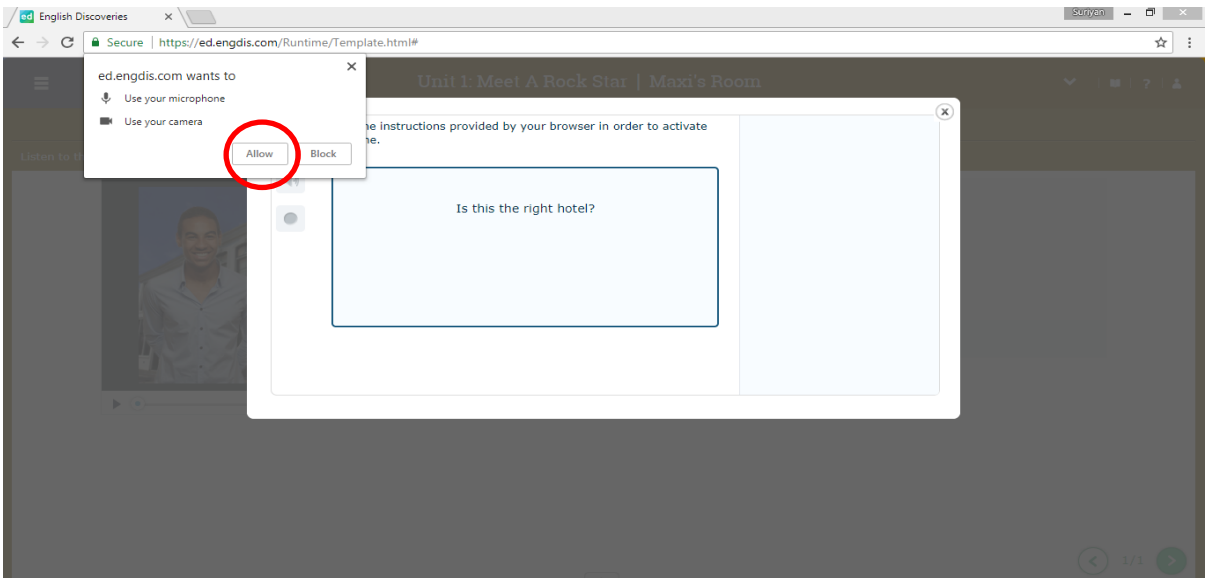

หรือ Allow for all website (เมื่อใช้งานบนเบราว์เซอร์ Internet Explorer)

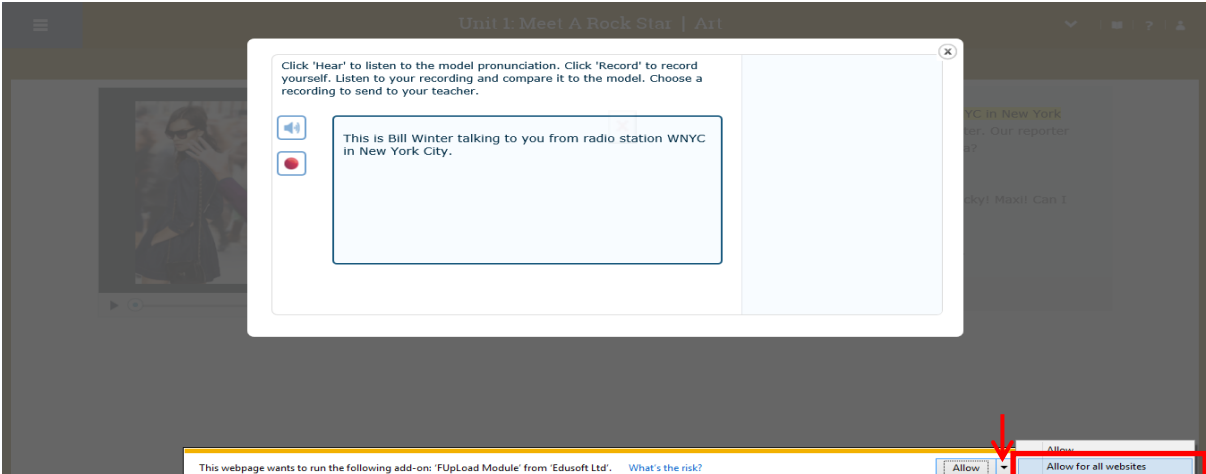

หรือถ้ามี Pop up อนุญาตใช้ Microphone ให้เลือก Allow และเลือก Remember และคลิก Close

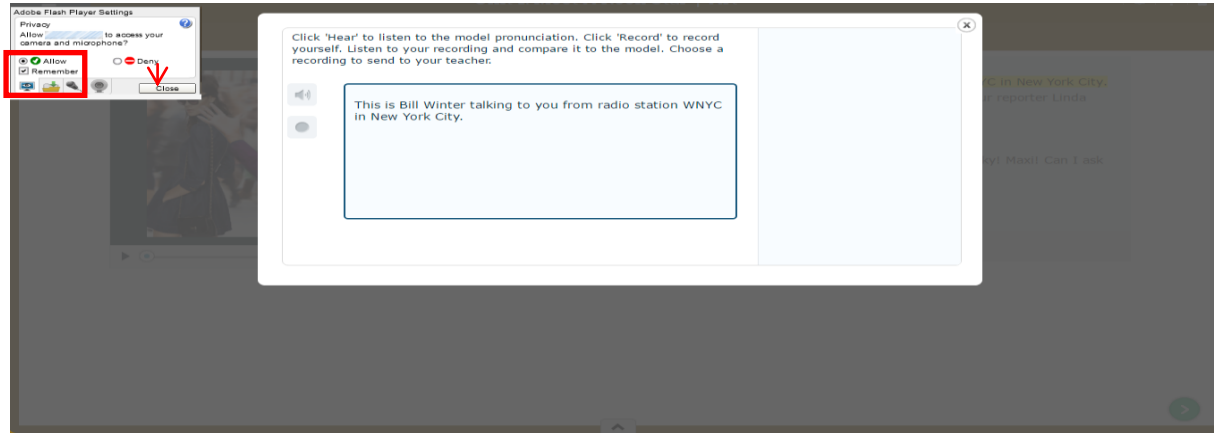

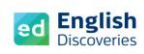

1.6 คลิกที่เมนู เพื่อฟังเสียงต้นฉบับ

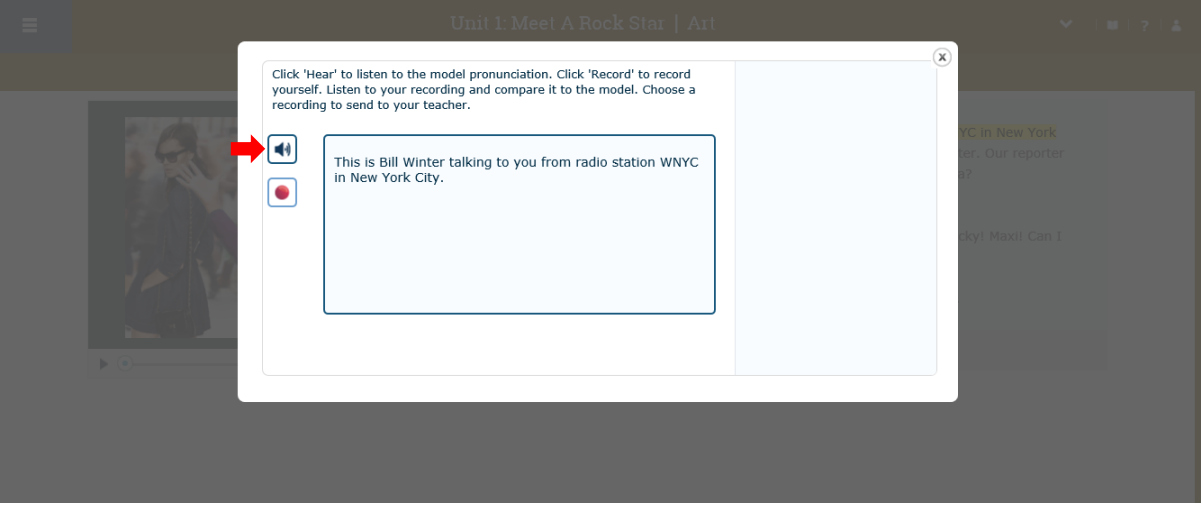

# 1.7 คลิกที่เมนู และรอให้ข้อความ Speak แสดงขึ้นมา จากนั้นให้พูดประโยคที่เลือก

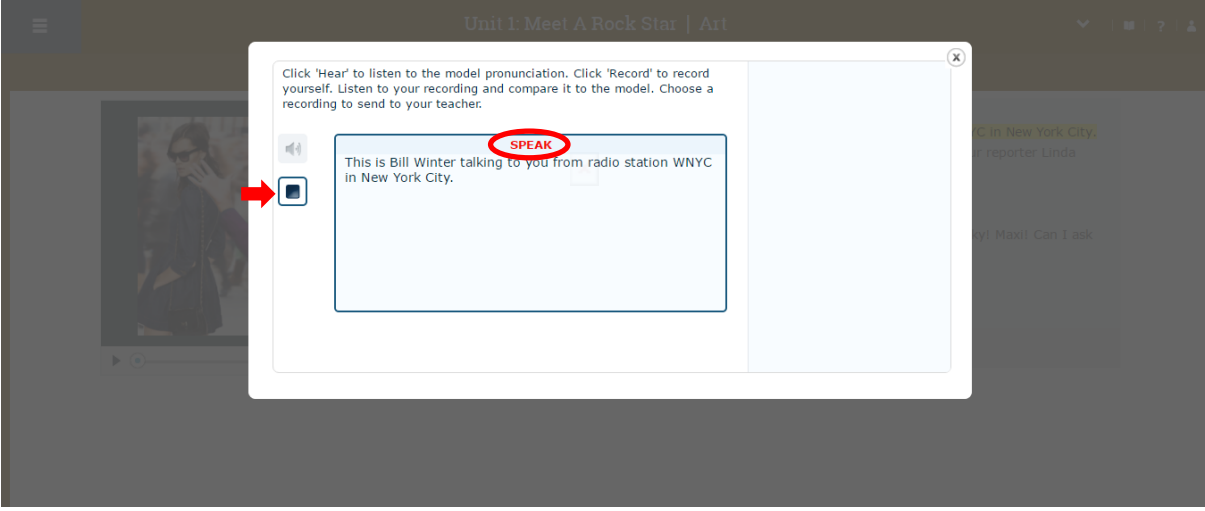

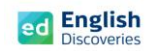

1.8 เมื่อบันทึกเสียงเรียบร้อยแล้ว โปรแกรมจะปรากฏสีเขียวและสีแดงบนคำศัพท์ เพื่อจับการออกเสียง ถ้าปรากฏสีแดง หมายถึง ออกเสียงยังไม่ชัดเจน หากเป็นสีเขียว หมายถึง ออกเสียงได้ชัดเจน และ ี แถบสีแสดงเปอร์เซ็นต์การออกเสียงพร้อมคำแนะนำ เป็นต้น ผู้เรียนสามารถบันทึกเสียงได้ถึง 8 ครั้ง ในประโยคนั้น จากนั้นเลือกเสียงที่ดีที่สุดเพื่อส่งให้ครูตรวจสอบและให้คะแนนการพูด โดยคลิกที่ Send to Teacher

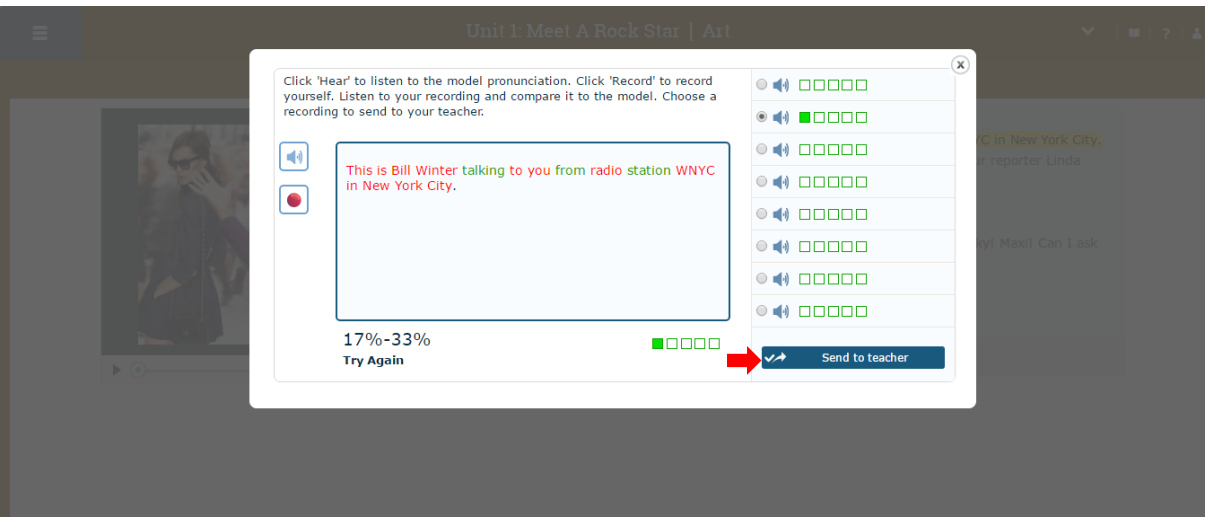

เมื่อส่งเสร็จแล้วคลิกที่ OK

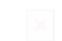

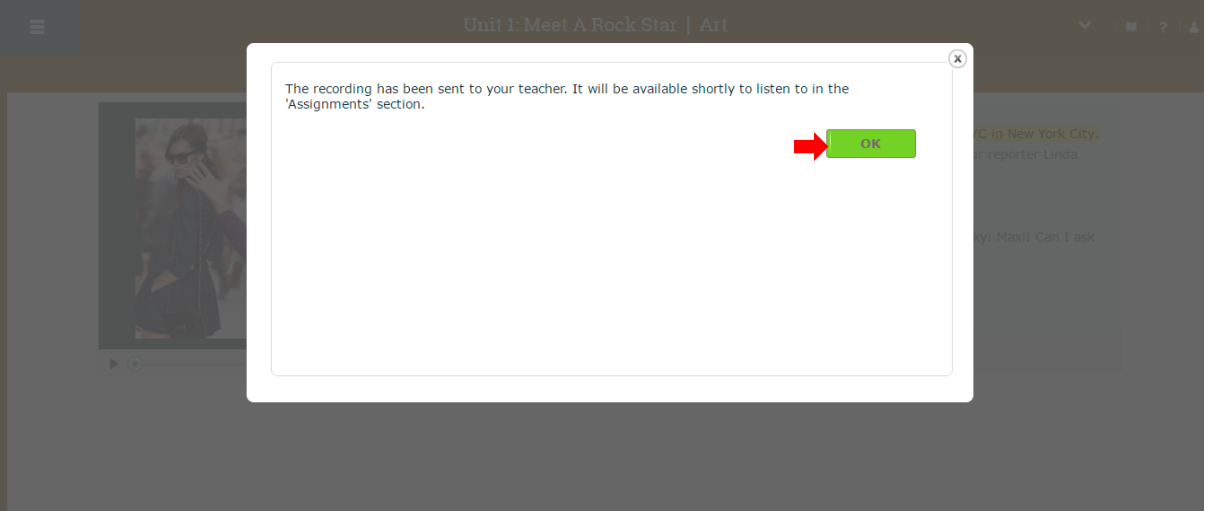

จากนั้นเลือกประโยคอื่นๆ เพื่อฝึกการพูด และส่งให้ครูตรวจสอบการออกเสียง

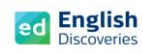

1.9 ผู้เรียนสามารถเลือกดูความหมายของคำศัพท์ได้โดยคลิกขวาที่คำศัพท์นั้น จากนั้นพจนานุกรม จะแสดงขึ้นมาพร้อมกับความหมายของค าศัพท์นั้น

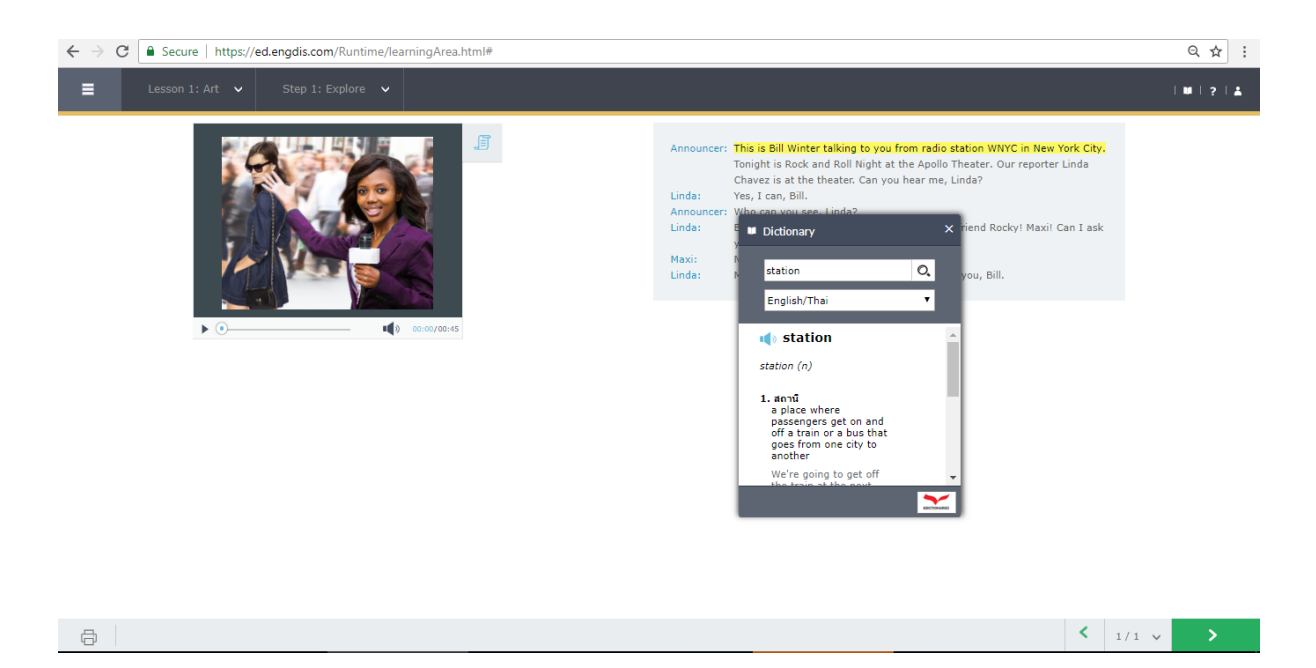

#### 1.10 หากต้องการ Print บทสนทนา ให้คลิกที่เมนู Print และเลือกเครื่องพิมพ์เพื่อพิมพ์บทสนทนาออกมา

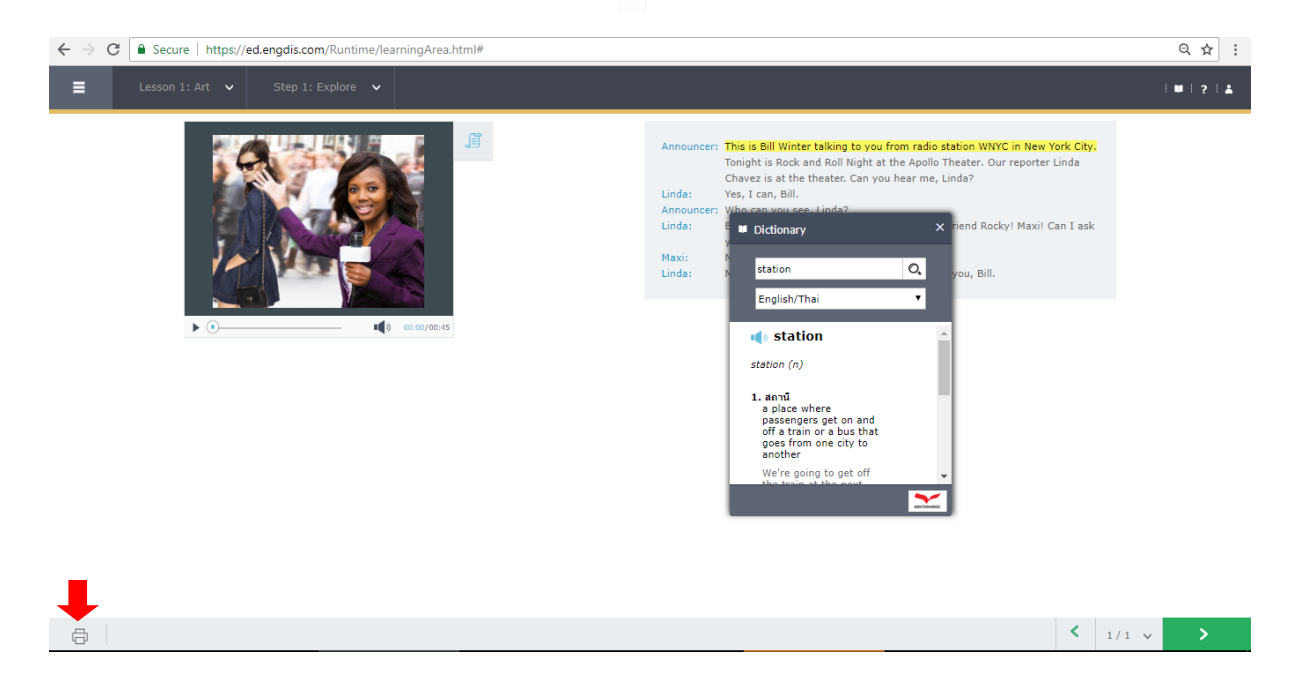

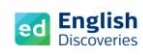

# 1.11 คลิกที่ Next เพื่อฝึกกิจกรรม Practice Step 2

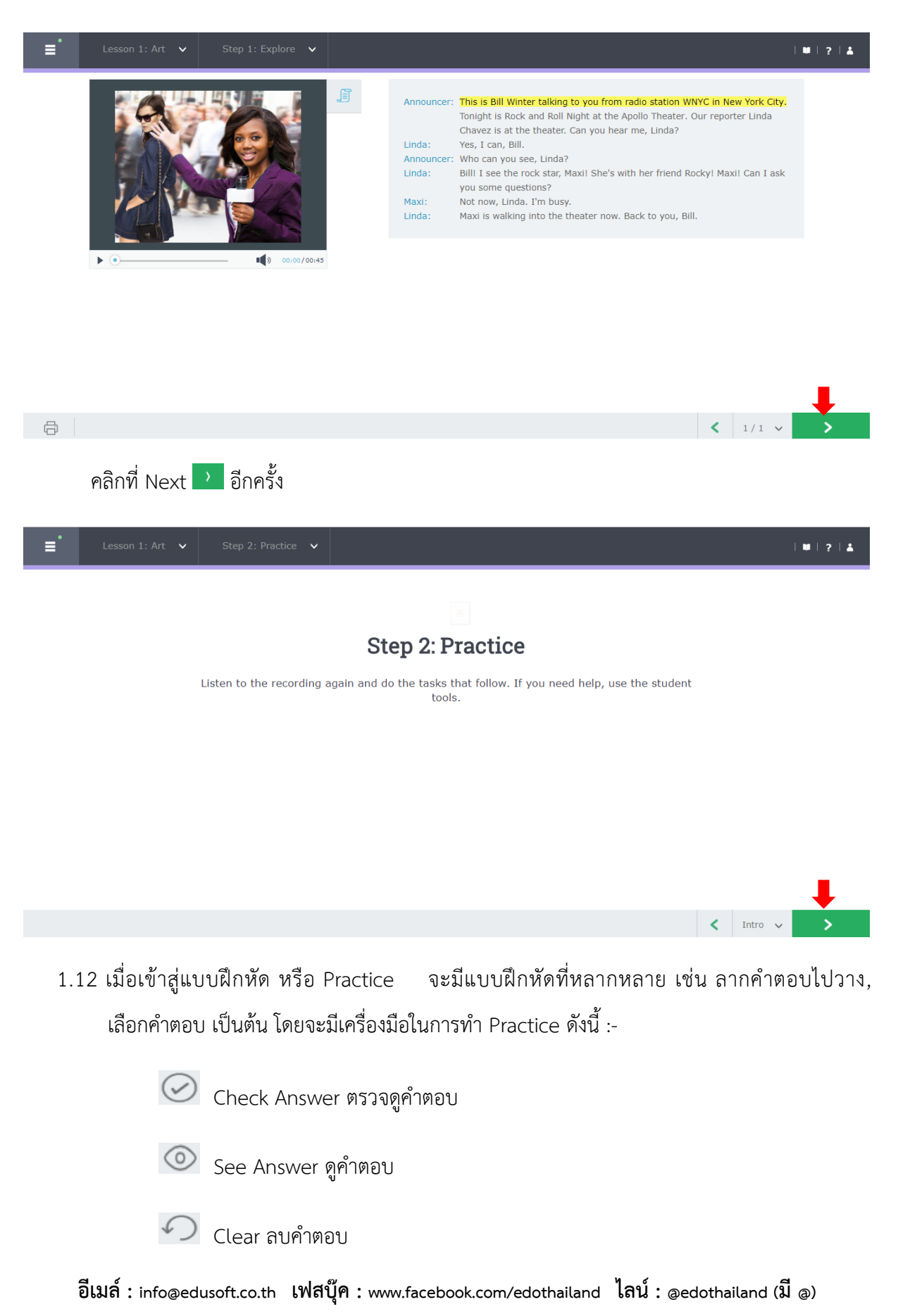

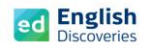

นอกจากนี้ผู้เรียนยังสามารถทบทวนเนื้อหาก่อนทำ Practice ซึ่งจะมีเมนูให้ทบทวนด้านซ้ายมือ

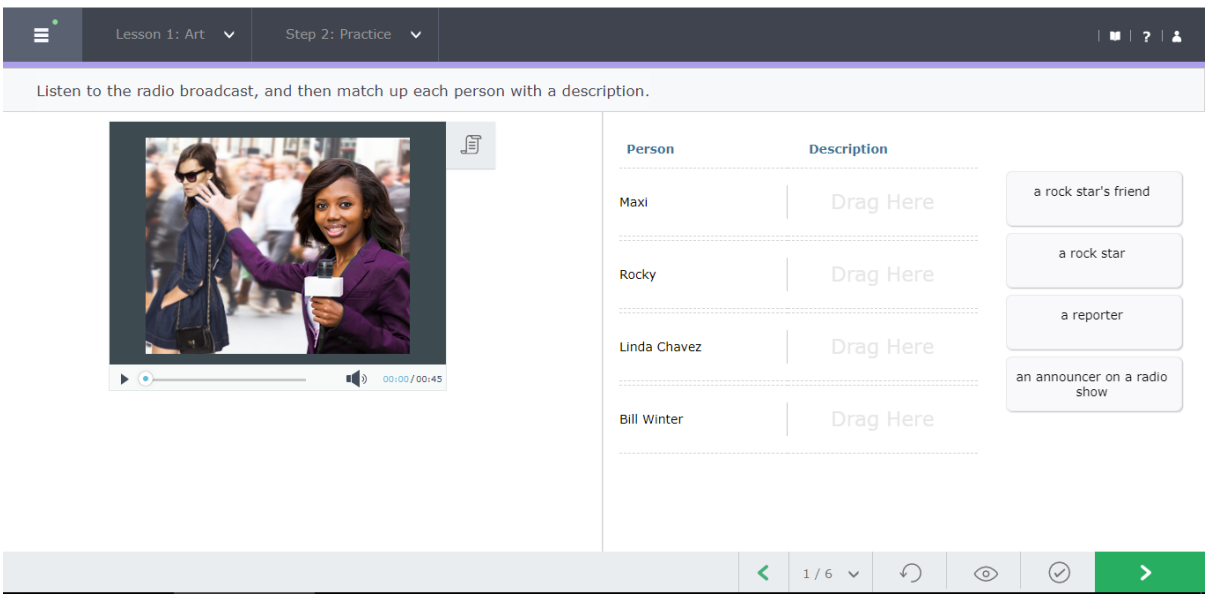

 $1.13$  เลือกคำตอบแล้วลากไปวางตรงช่องที่ถูกต้อง เมื่อเสร็จข้อที่ 1 แล้ว ให้คลิกที่  $\bigodot$ เพื่อตรวจ คำตอบ หากต้องการลบคำตอบออกเพื่อทำใหม่ ให้คลิกที่  $\curvearrowright$  และถ้าต้องการดูคำตอบ ให้คลิก ที่  $\overline{\text{O}}$  จากนั้นคลิกที่  $\overline{\text{O}}$  เพื่อทำข้อต่อไป (การทำ Practice จะต้อง Check answer ทุกข้อ กิจกรรมการเรียนรู้จึงจะสมบูรณ์)

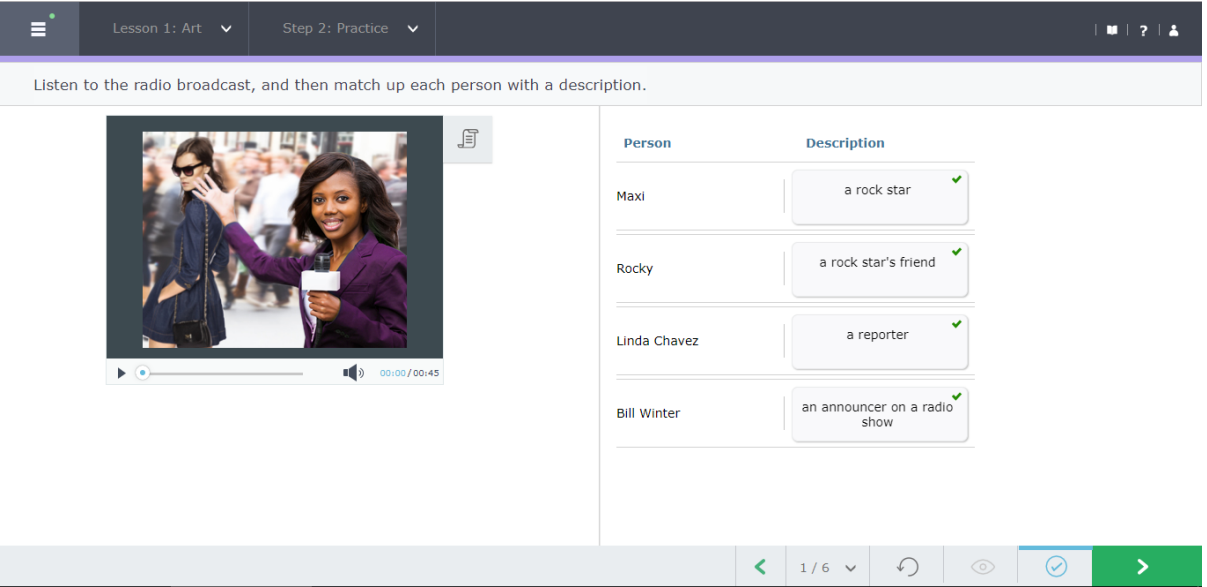

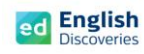

# 1.14 หลังจากทำ Practice ถึงข้อสุดท้ายแล้ว ให้คลิก Next $\quad$  เพื่อทำ Test

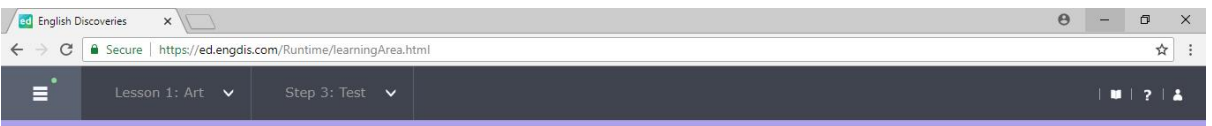

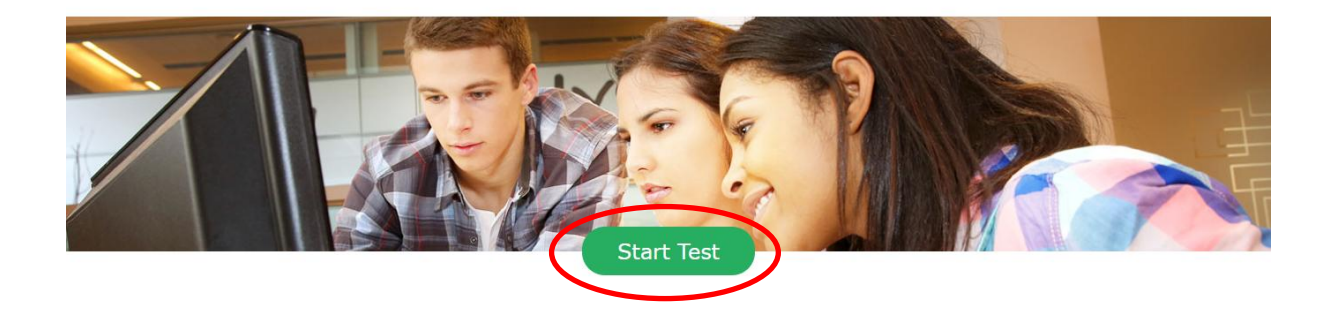

1.15 เริ่มทำแบบทดสอบโดยลากคำตอบขึ้นไปวางตรงช่องว่างที่ถูกต้อง หลังจากเสร็จข้อที่ 1 แล้ว คลิกที่ <mark>> เ</mark>พื่อทำข้อต่อไปเรื่อยๆ เมื่อทำถึงข้อสุดท้ายแล้ว ให้คลิกที่ Submit เพื่อส่งคำตอบ

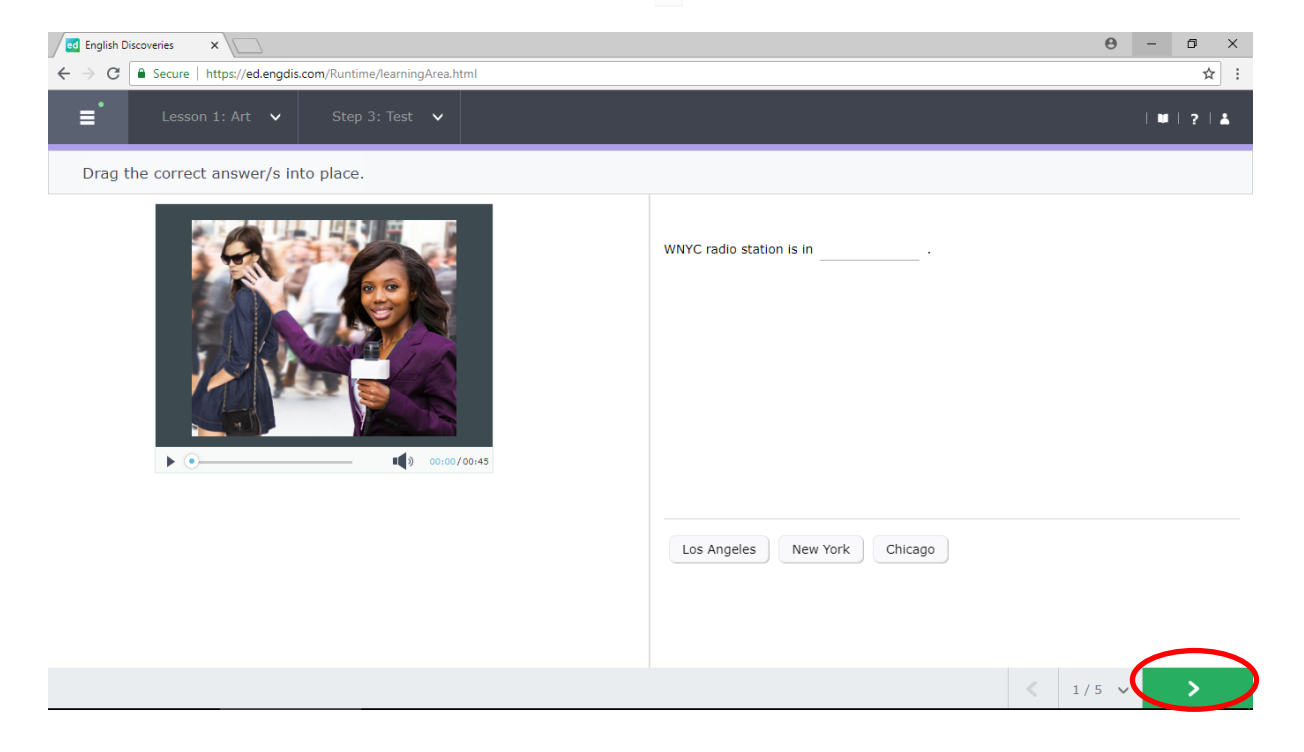

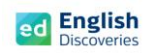

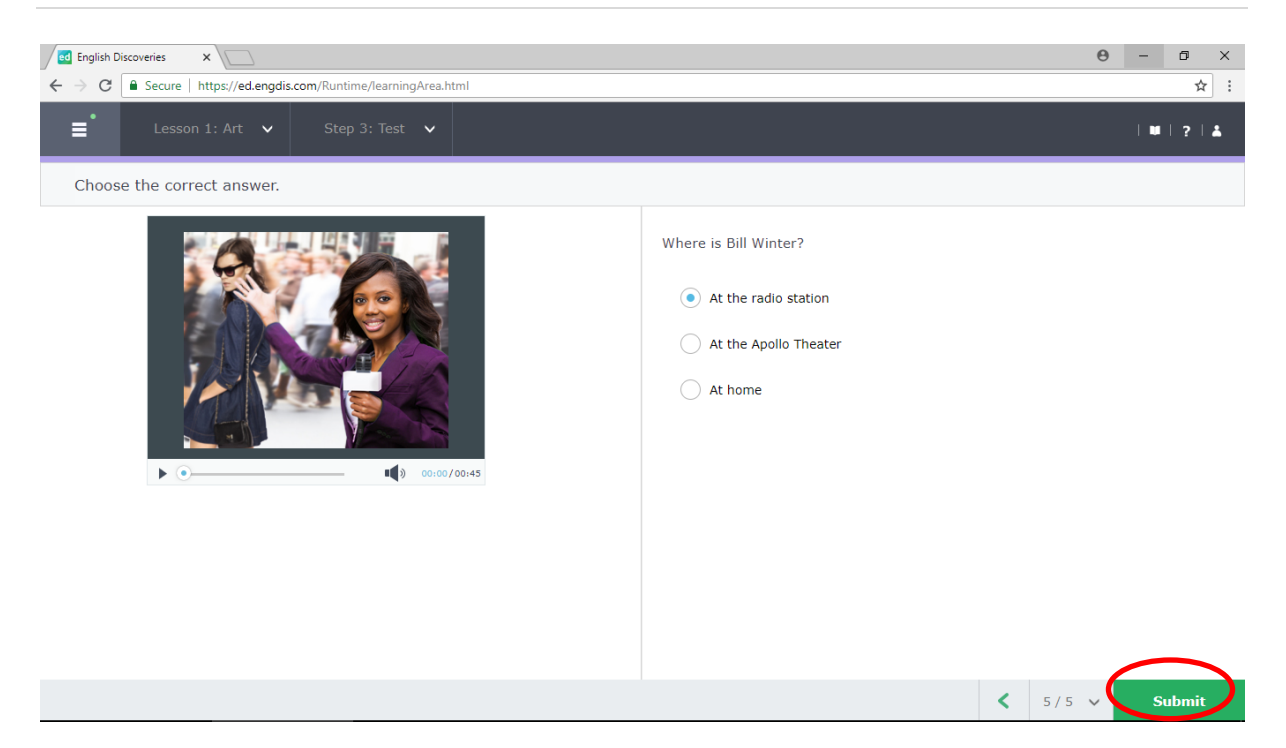

# 1.16 หลังจากคลิกที่ Submit แล้ว โปรแกรมจะแสดงผลให้ทราบทันที

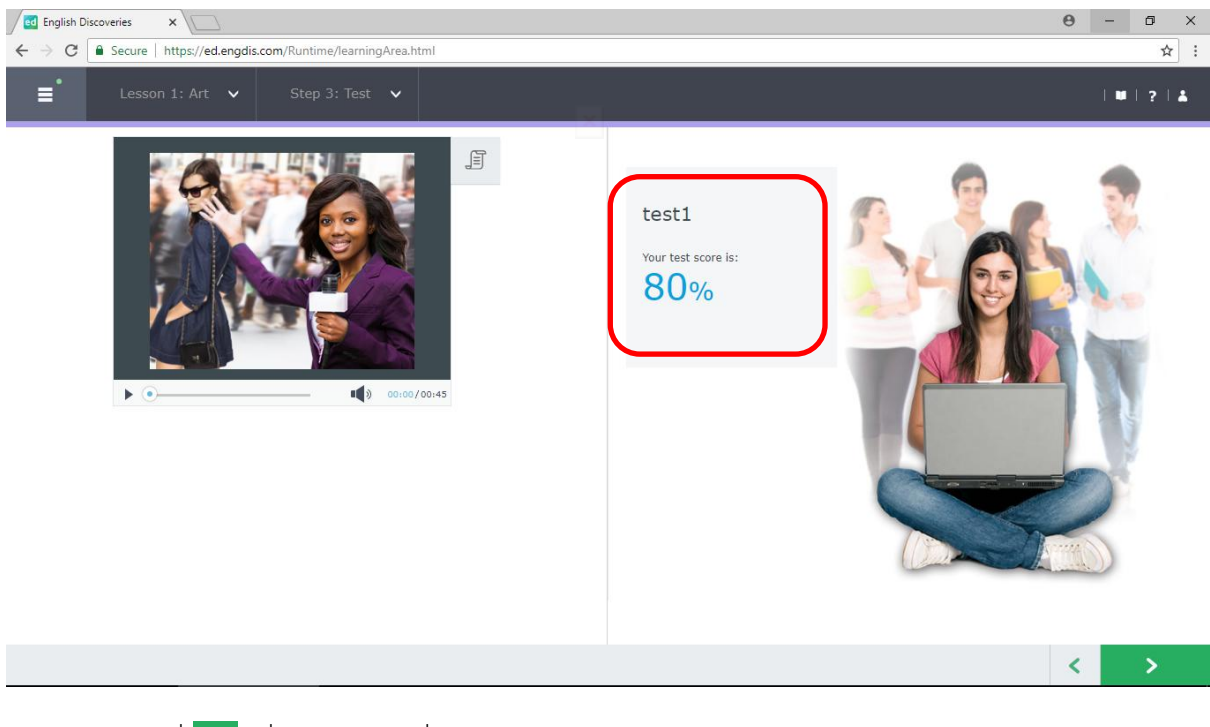

1.17 คลิกที่ เพื่อไปยังหัวข้อที่ 2

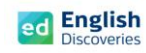

#### **2. การใช้งานทักษะการอ่าน Reading**

2.1 หลังจากคลิก Next ผู้เรียนจะพบกับ Step การเรียนรู้ของทักษะการอ่าน ให้คลิก <mark>22 เพื่อเข้าสู่</mark> เนื้อหา

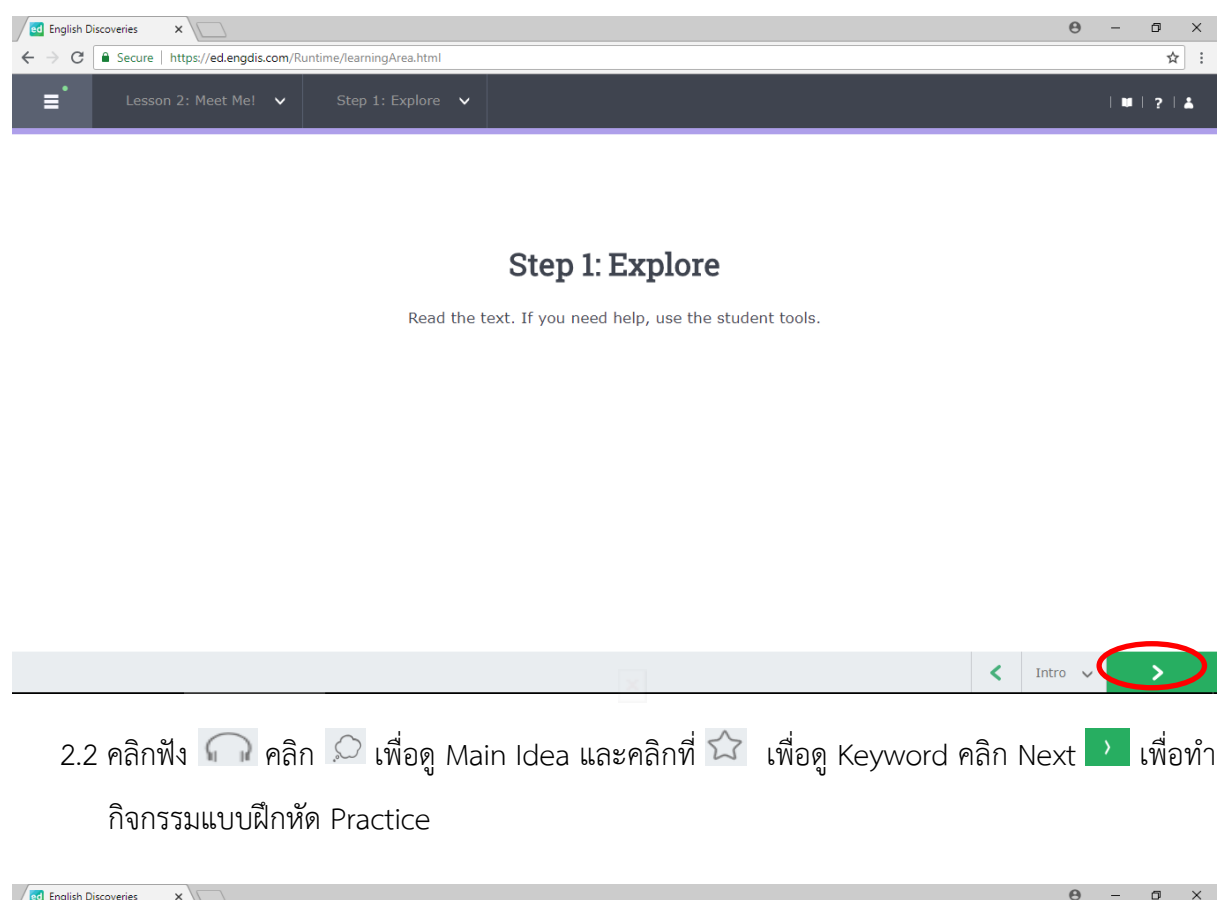

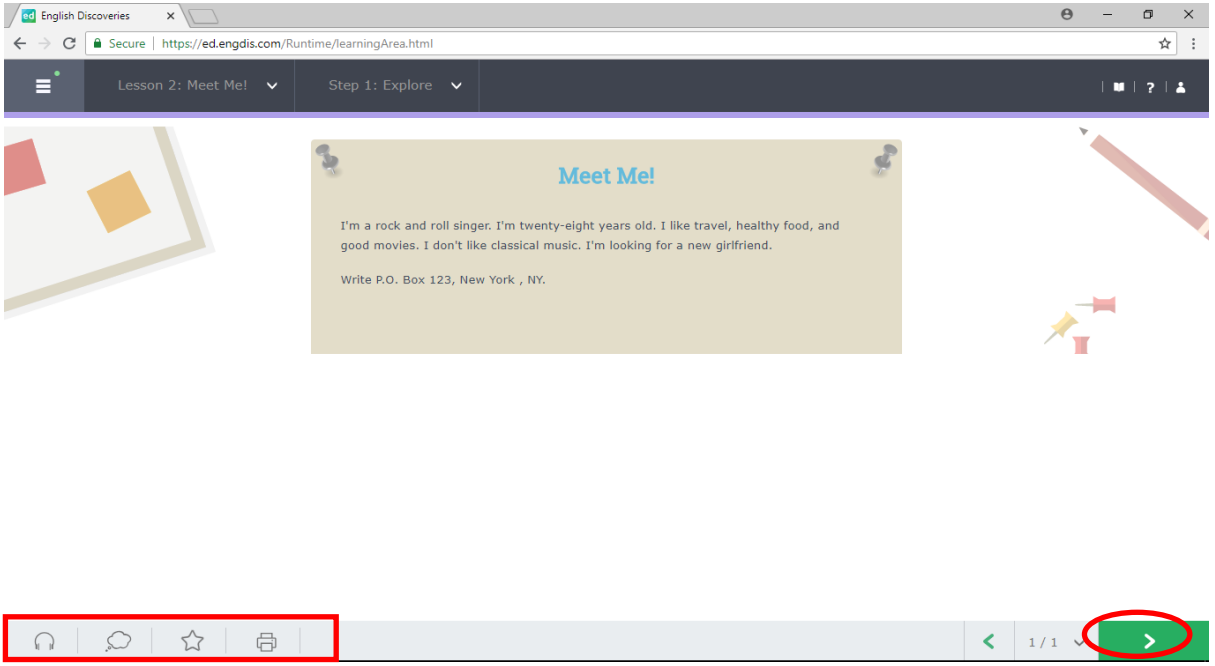

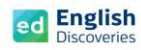

2.3 เมื่อผู้เรียนทำ Practice ถึงข้อสุดท้าย จะมีแบบฝึกการเขียน (Automated Writing) เพื่อให้ผู้เรียนฝึก การเขียนและส่งให้ระบบตรวจสอบอัตโนมัติ โดยในแบบฝึกการเขียนจะมีเครื่องมือ ดังนี้:-

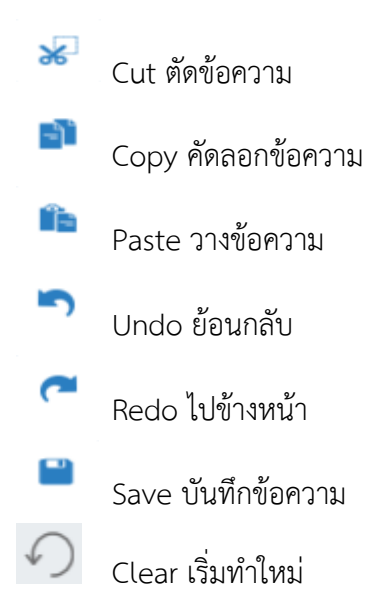

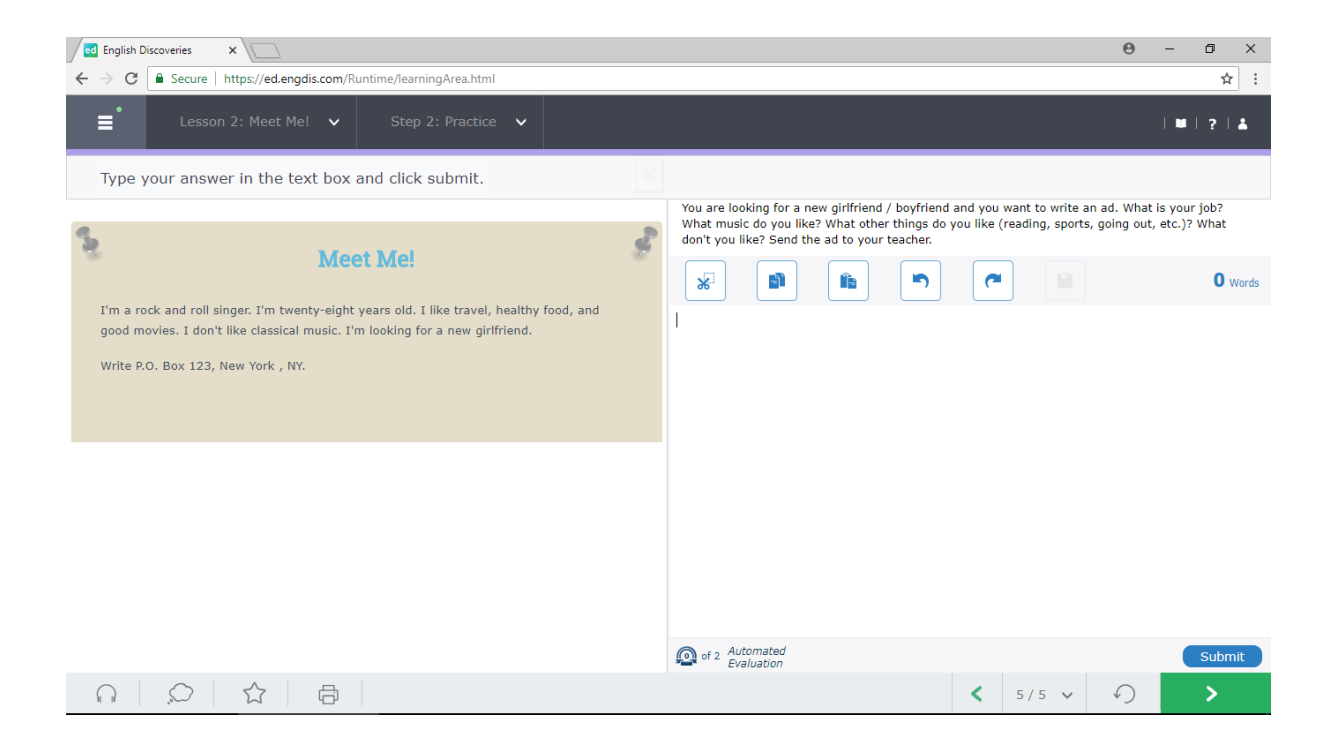

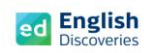

## 2.4 พิมพ์ข้อความบนช่องว่างแล้วคลิกที่ Submit

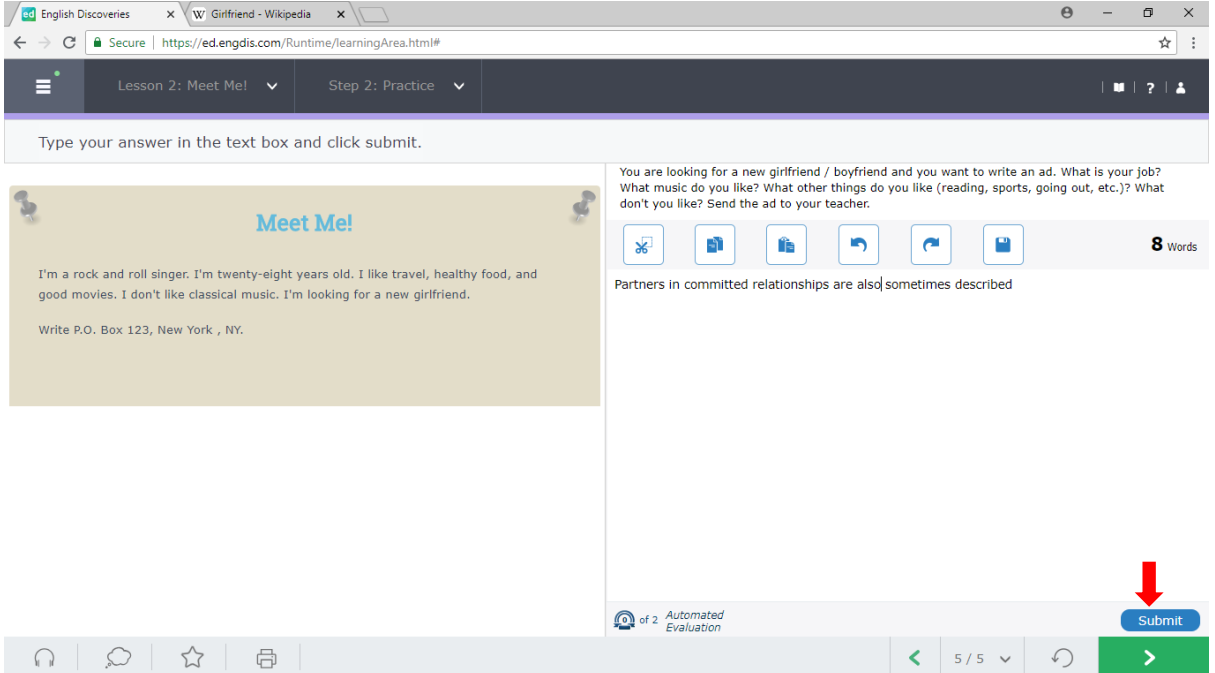

### 2.5 คลิกที่ Yes

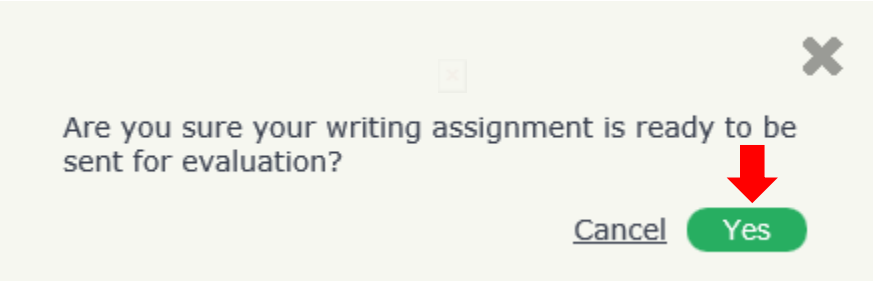

2.6 คลิกที่ OK เพื่อส่งให้ระบบตรวจสอบในเบื้องต้น และรอการ Feedback จากระบบประมาณ 2-3 นาที

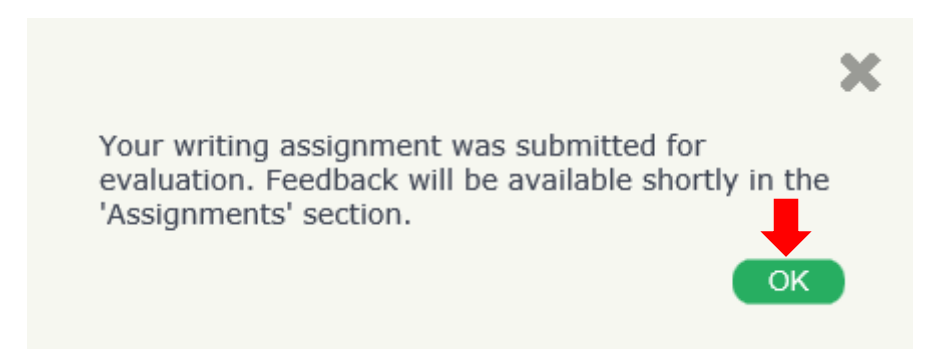

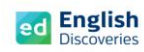

# 2.7 หลังจากเวลาผ่านไปประมาณ 2-3 นาทีให้คลิกที่ See Feedback

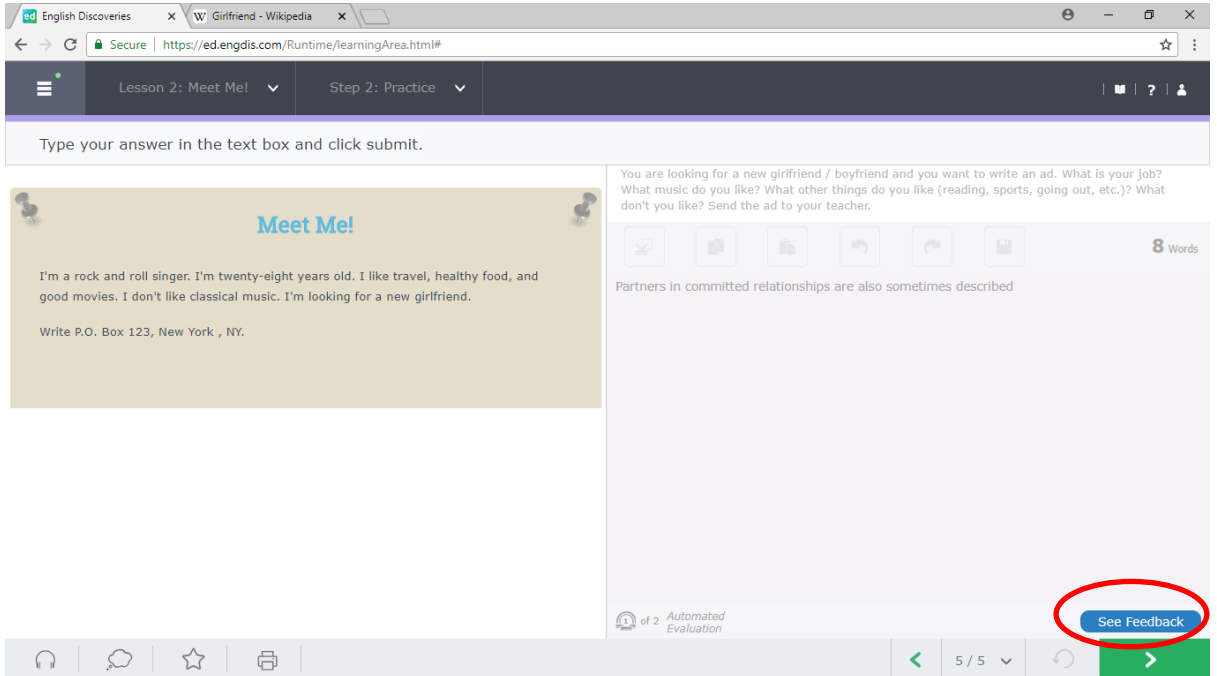

# 2.8 คลิกที่ More Details

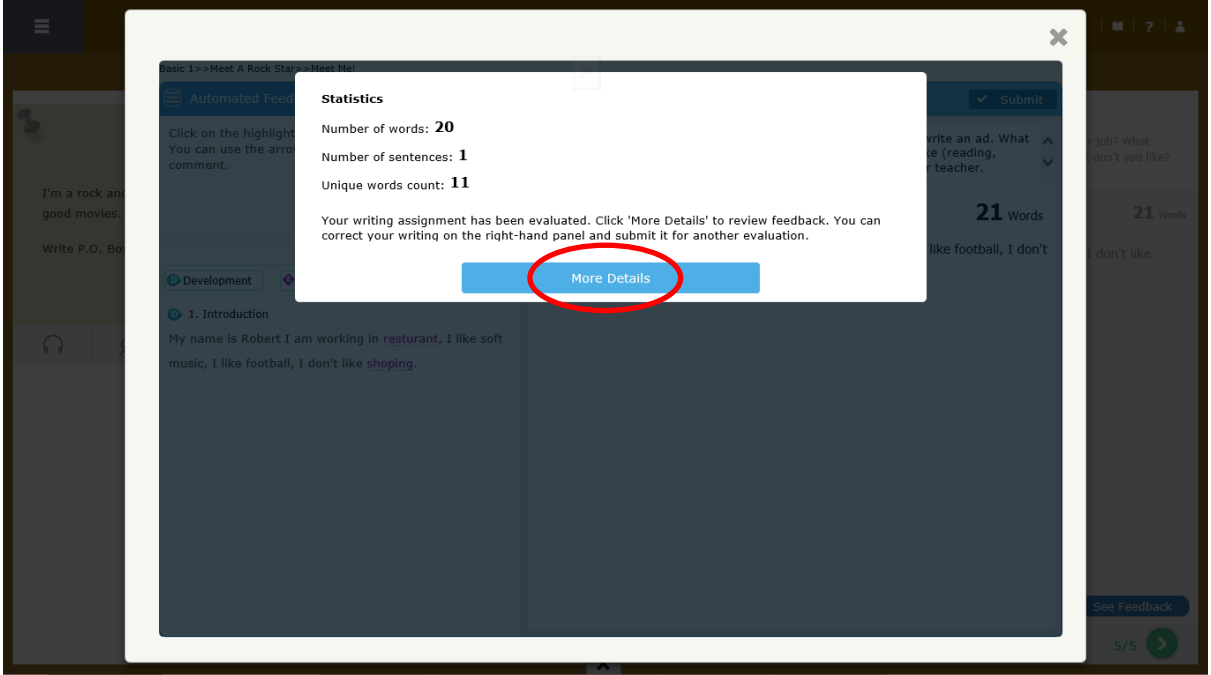

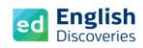

โปรแกรมจะแสดงข้อมูลการเขียนของผู้เรียนขึ้นมา พร้อมกับมีสีไฮไลท์ที่คำศัพท์หรือประโยค เพื่อแจ้ง ให้ผู้เรียนทราบว่า เป็นคำศัพท์ที่จะต้องแก้ไขใหม่

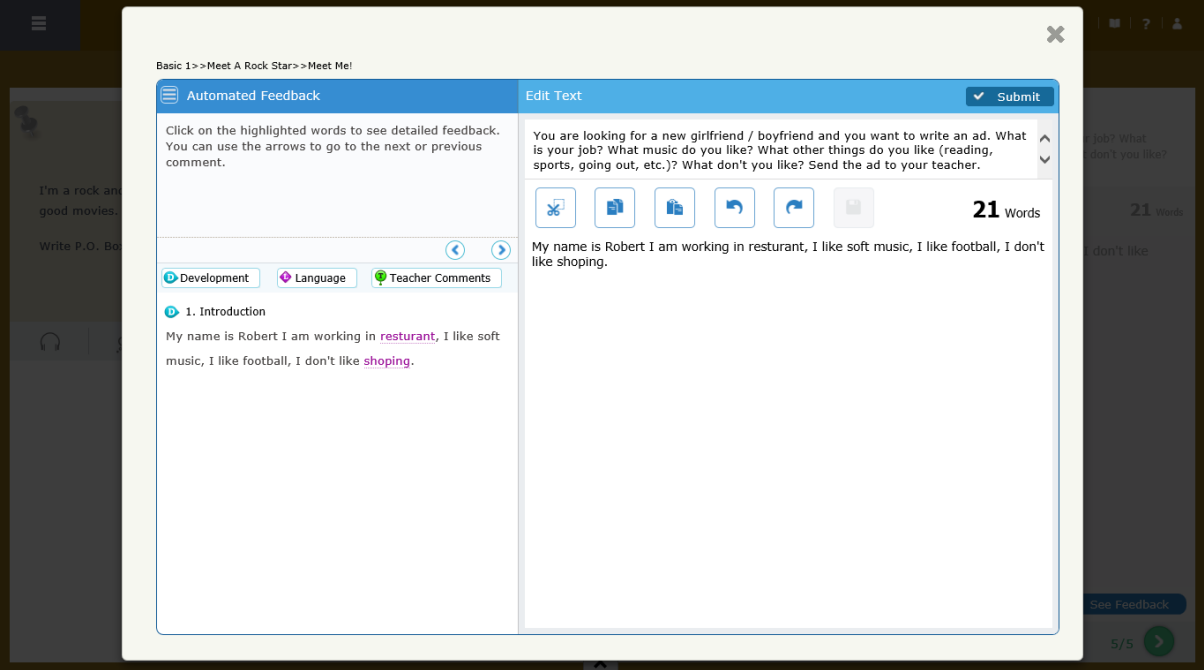

2.9 คลิกที่คำศัพท์ที่ระบบแจ้งเตือน เช่น Misspelling, Capital Letter หรือ Grammar เป็นต้น ้ แล้วแก้ไขข้อความด้านขวามือ จากนั้นคลิกที่ Did It ทำจนครบทุกคำศัพท์ หรือทุกประโยค เป็นต้น เมื่อแก้ไขหมดทุกส่วนแล้ว คลิกที่ Submit เพื่อส่งให้ครูตรวจสอบ

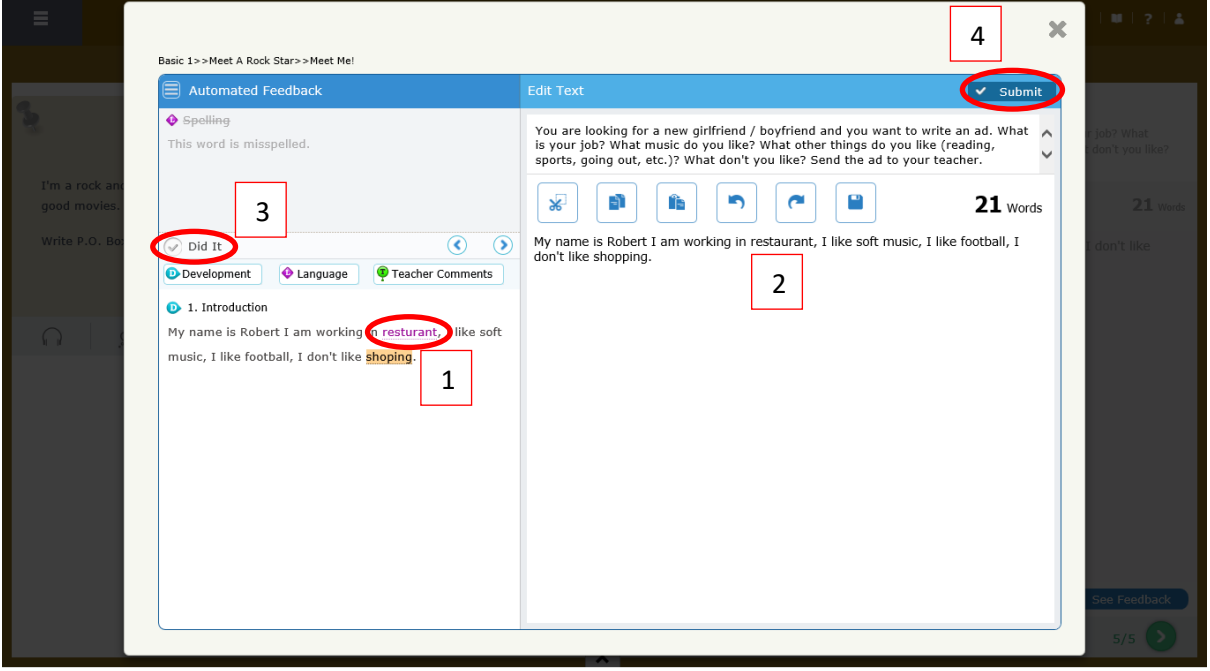

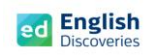

2.10 คลิกที่ Yes

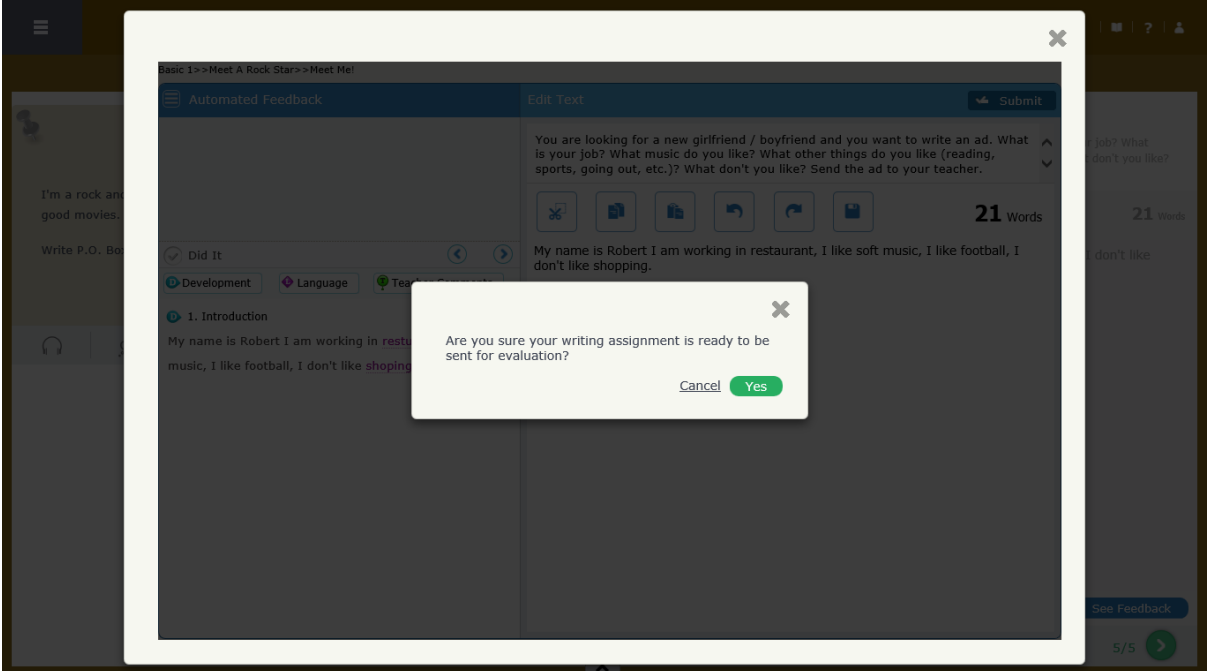

# 2.11 คลิกที่ OK เพื่อรอการตรวจสอบจากครู

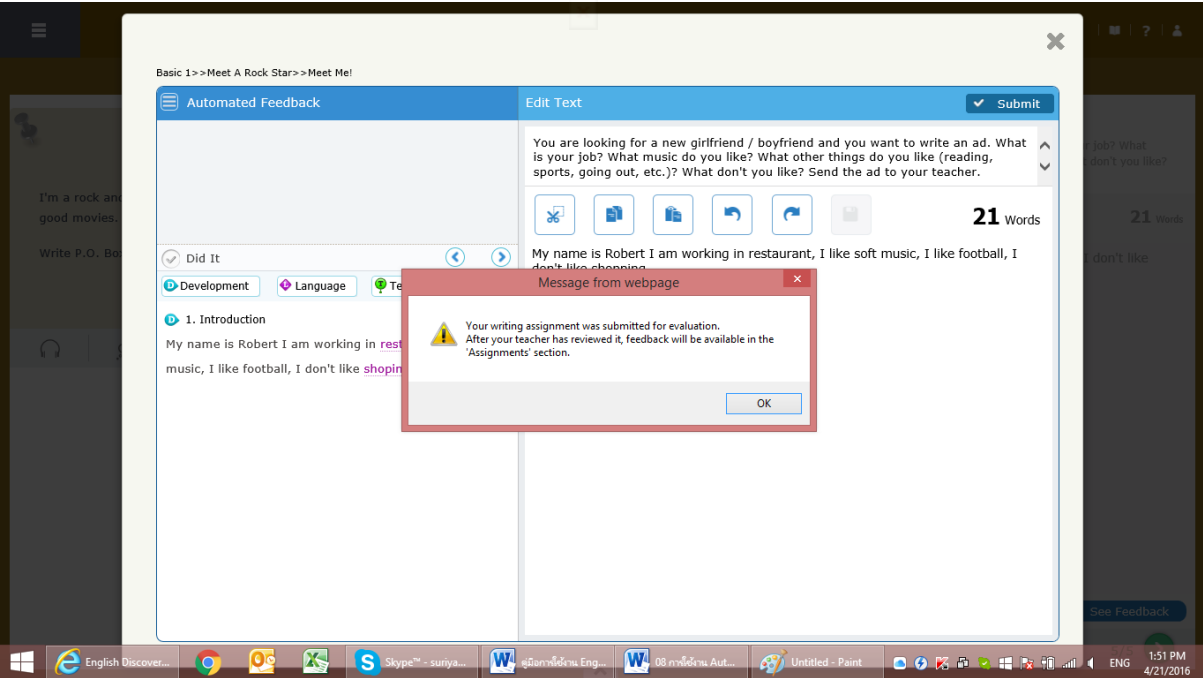

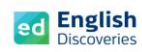

#### คู่ มื อ ก า ร ใ ช้ ง า น E n g l i s h D i s c o v e r i e s | **21**

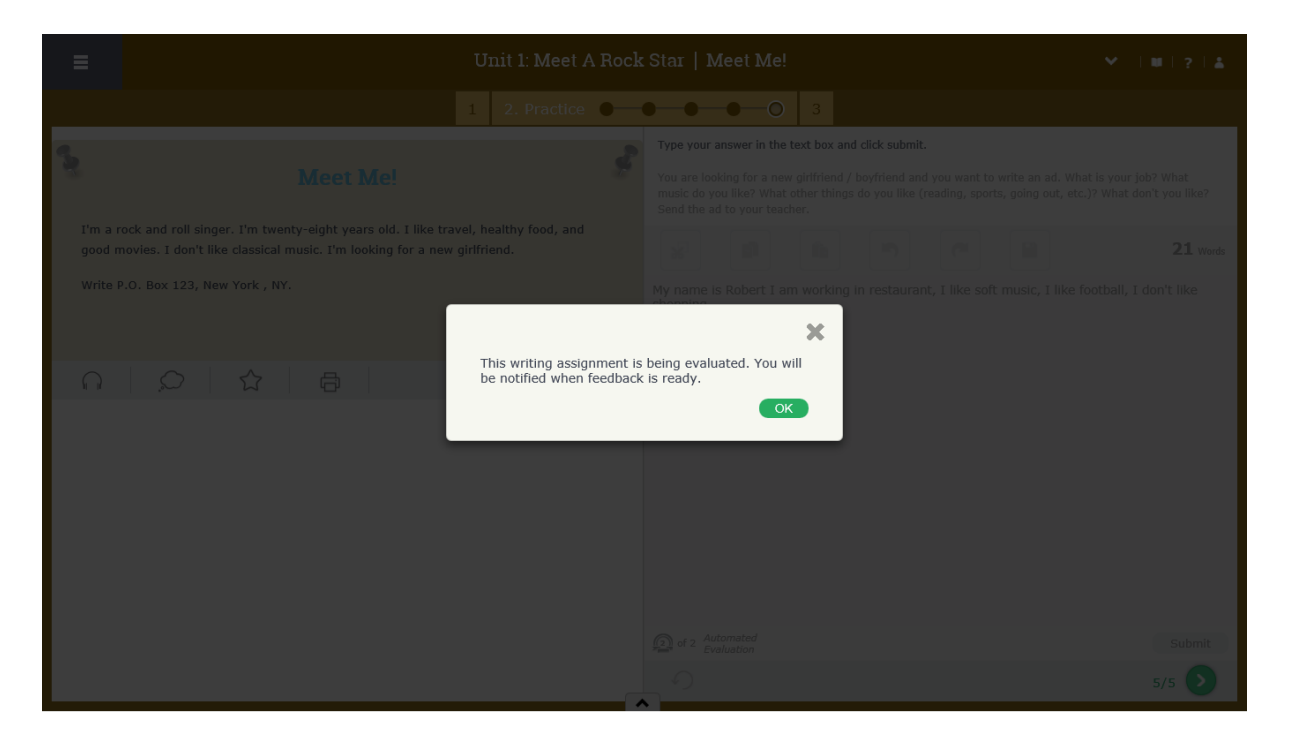

# 2.12 หลังจากที่ครูตรวจสอบให้แล้ว สามารถดู Feedback ได้ที่ เมนู Assignments

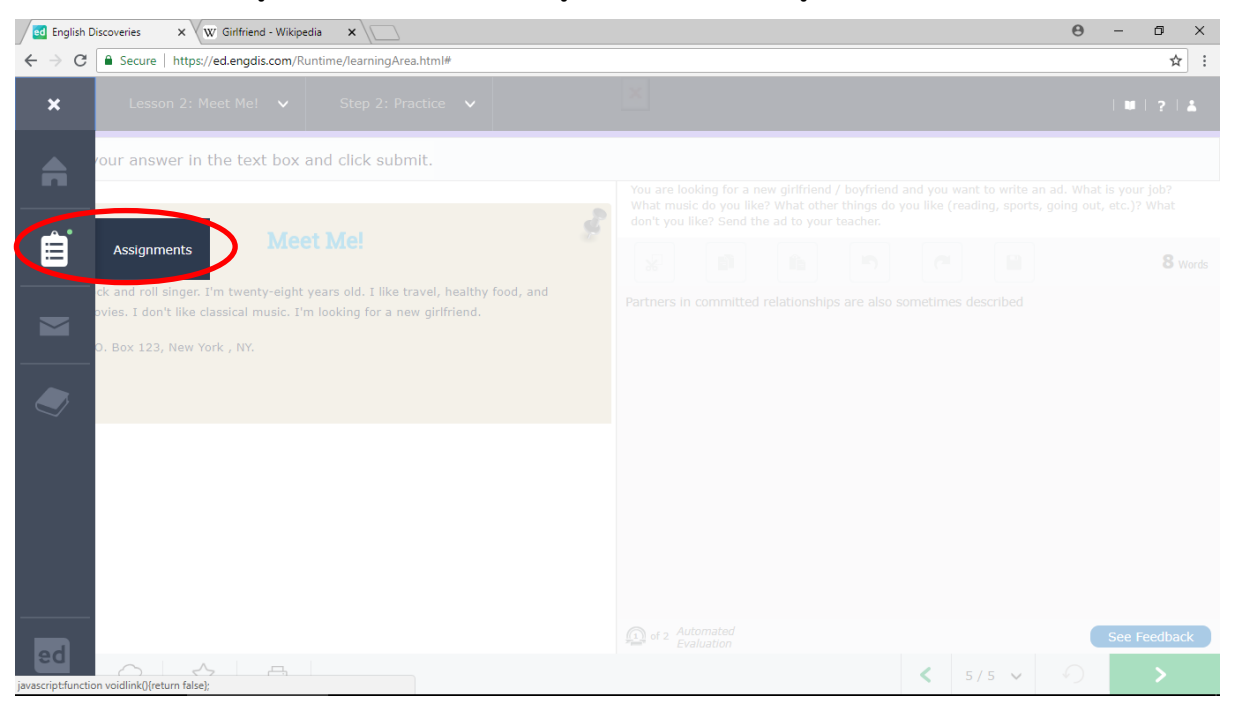

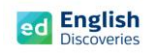

2.13 คลิกที่ My Writing Assignments เลือกดูที่ระดับ และคลิกที่ View

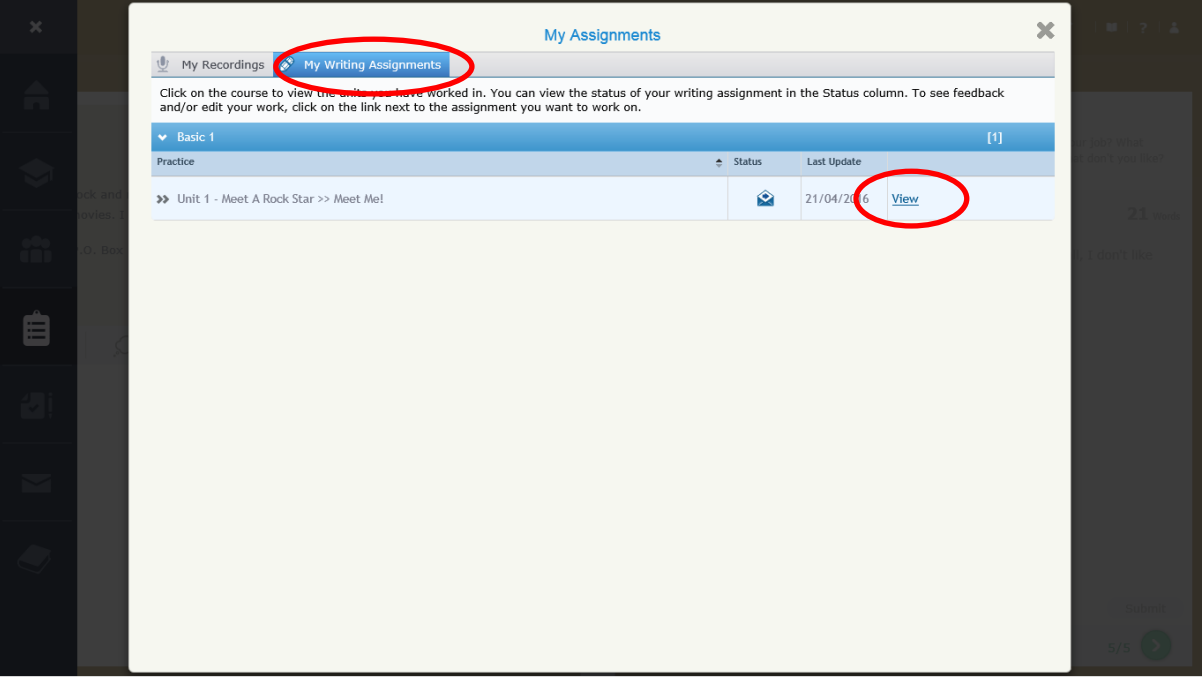

2.14 จากนั้นผู้เรียนจะเห็น Feedback และคำชี้แจงจากครู เมื่อคลิกที่ More Details ผู้เรียนจะเห็น คำแนะนำของครู โดยคลิกที่คำศัพท์ที่มีเครื่องหมาย  $\boxed{\mathbf{P}}$  อยู่

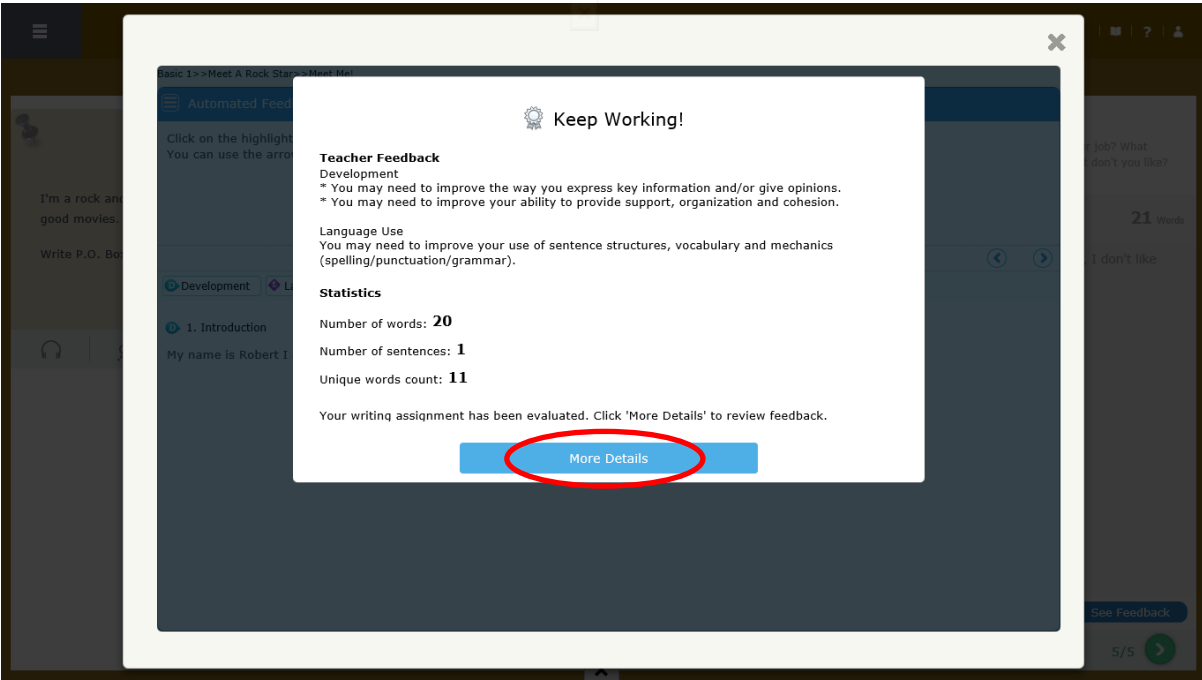

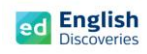

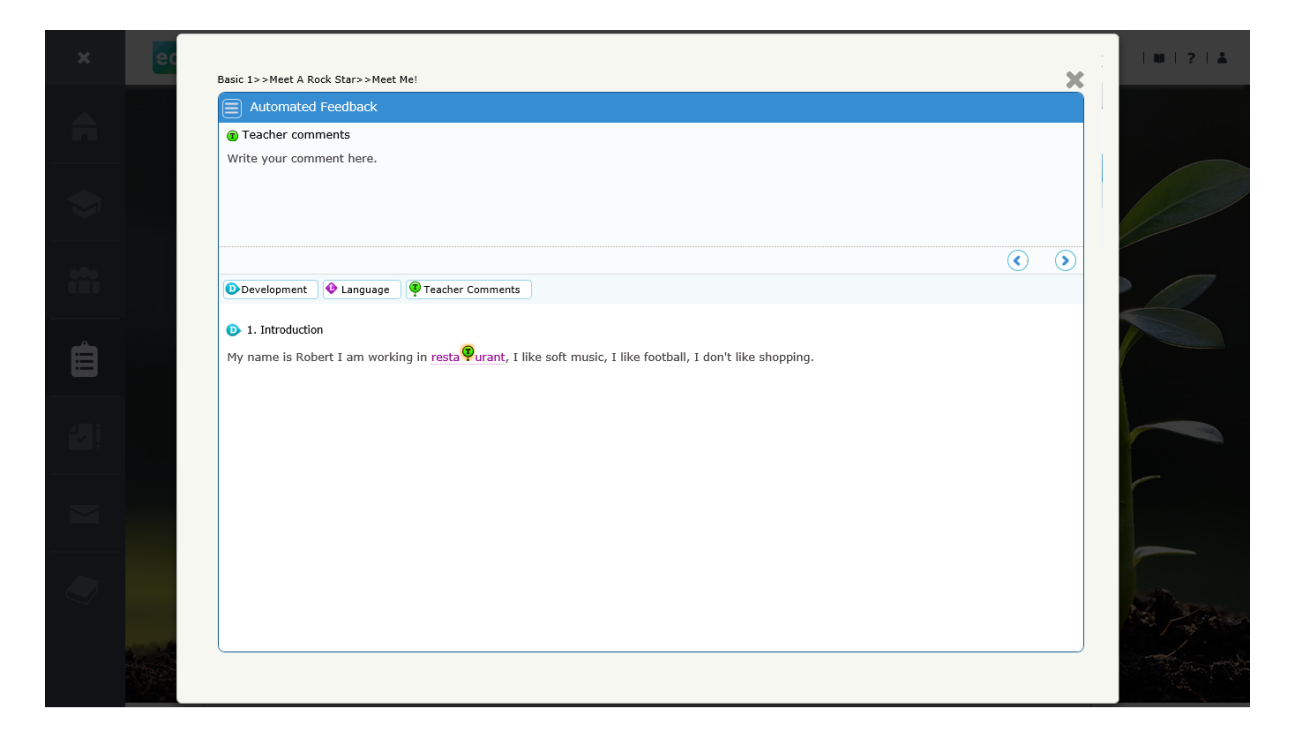

2.15 หลังจากทำแบบฝึกหัดเสร็จแล้ว คลิกที่ **12 เ**พื่อทำแบบทดสอบ Test ใน Step 3 ต่อ หลังทำ Test เสร็จแล้ว คลิก เพื่อเรียนต่อในหัวข้อที่ 3

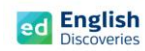

#### **3. การใช้งานทักษะการพูด Speaking**

3.1 หลังจากคลิก Next ผู้เรียนจะพบกับ Step การเรียนรู้ของทักษะการพูด ให้คลิก เพื่อเข้าสู่ เนื้อหา

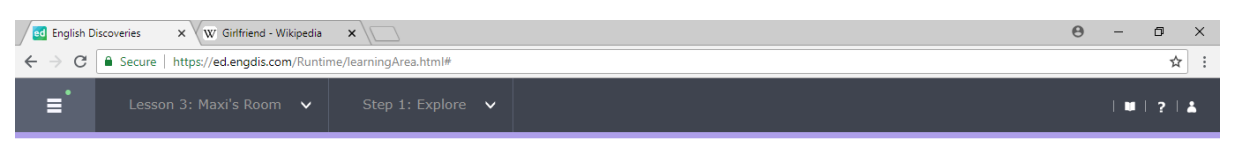

#### Step 1: Explore

Listen to the conversation. If you need help, use the student tools.

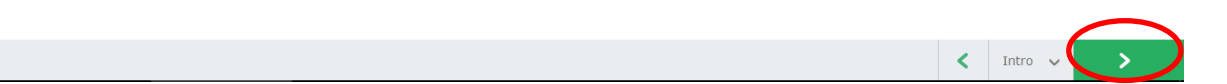

# คลิกที่ เพื่อฟังอีกครั้ง และคลิกที่ See Text เพื่อดูบทสนทนา

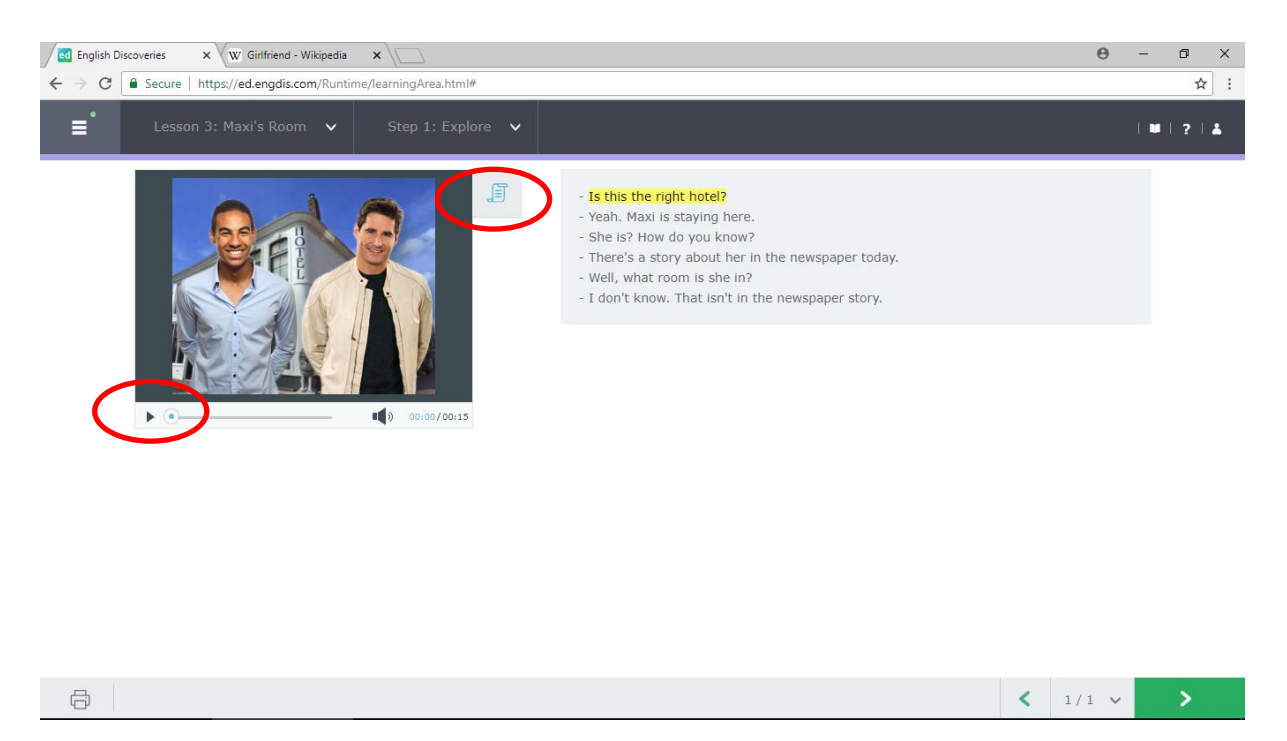

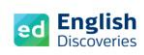

**College Disco** 

 $\sim$   $\sim$   $\sim$ 

3.2 คลิกที่ประโยคใดประโยคหนึ่งแล้วเลือก Hear Part เพื่อฟังบางส่วนเฉพาะประโยคที่เลือก คลิกที่ See translation เพื่อดูคำแปล และเลือก Record Yourself เพื่อบันทึกเสียง (ดูตัวอย่าง วิธีการบันทึกเสียง Record yourself ที่ทักษะการฟัง)

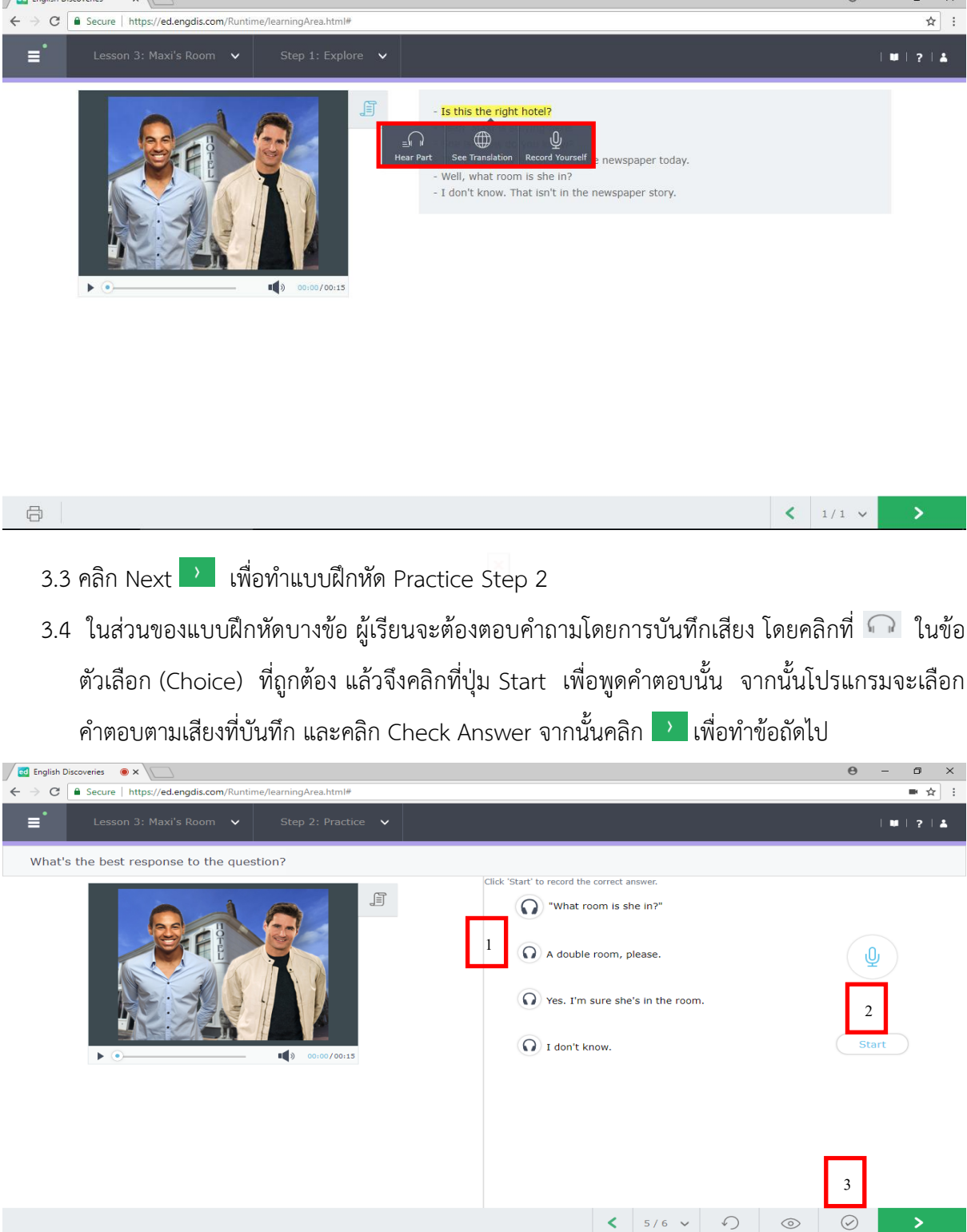

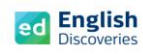

3.5 หลังจากทำแบบฝึกหัดครบหมดทุกข้อ ในลำดับถัดไปเป็นกิจกรรมการฝึกพูดโต้ตอบ Interact

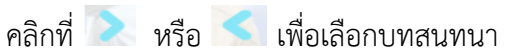

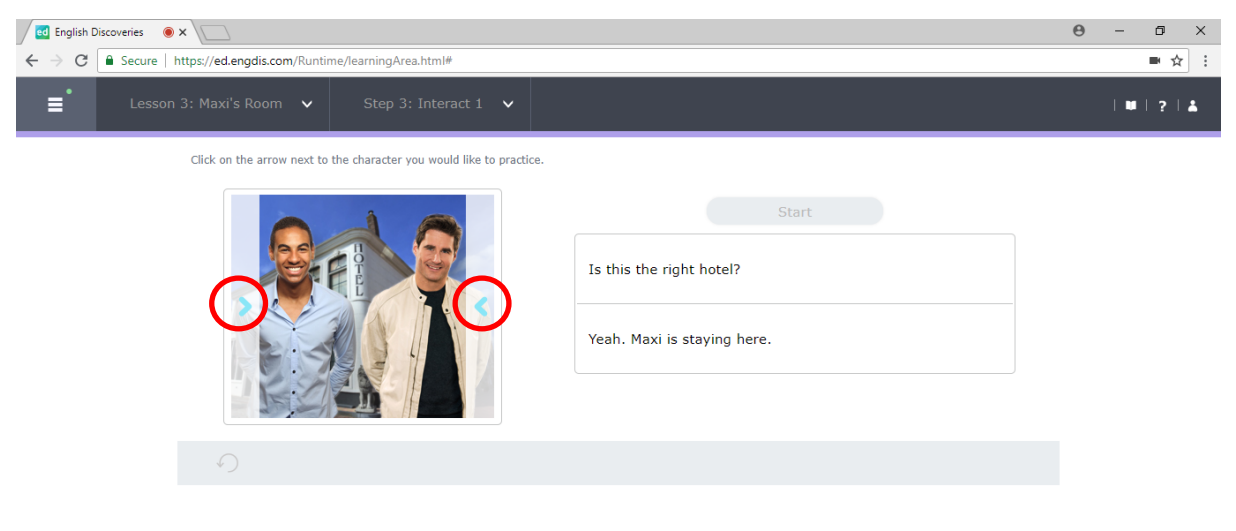

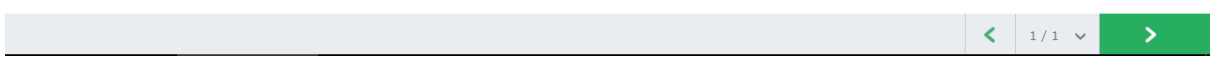

# 3.6 คลิกที่ Start เพื่อเริ่มฝึกการสนทนาในประโยคที่เลือก

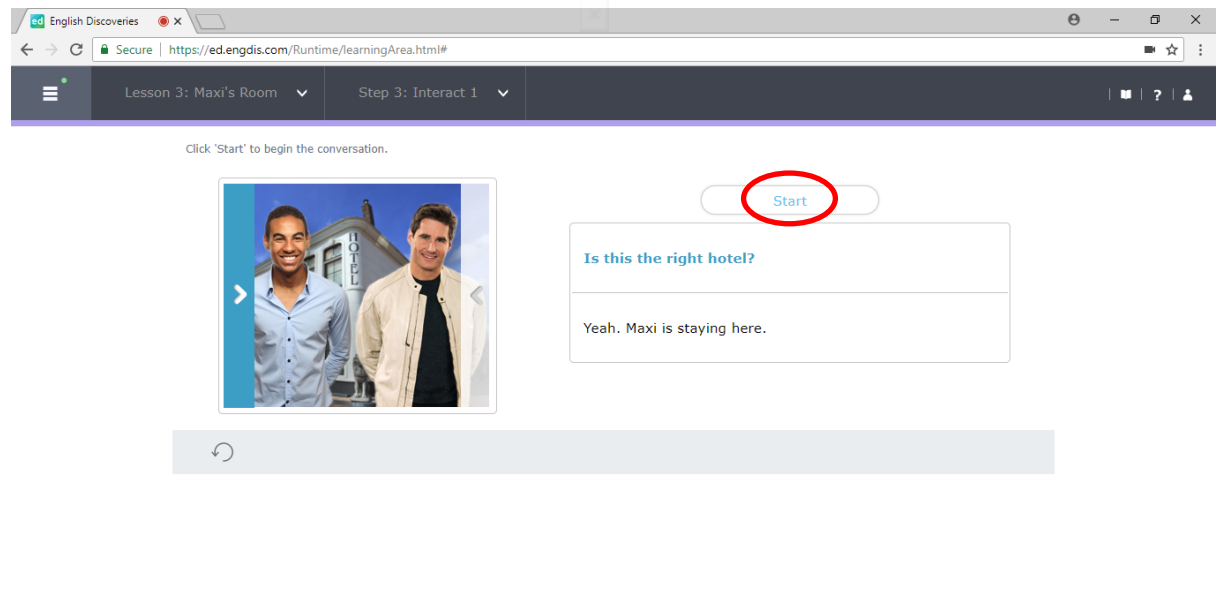

**อีเมล์ : info@edusoft.co.th เฟสบุ๊ค : www.facebook.com/edothailand ไลน์ : @edothailand (มี @)**

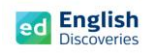

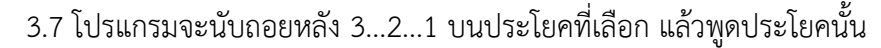

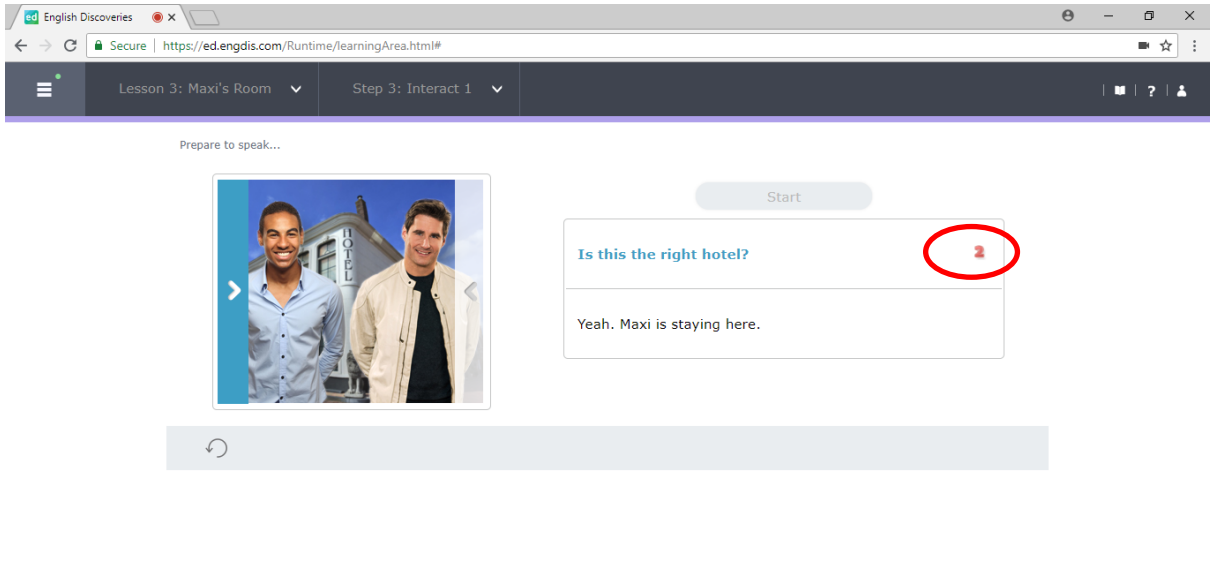

3.8 เมื่อผู้เรียนพูดจบ โปรแกรมจะแสดงผลเป็นข้อความที่มีสีแดง หรือสีเขียว หากพูดชัดเจน จะมีสีเขียว หากพูดไม่ชัดเจน จะมีสีแดง หากบันทึกเสียงไม่ผ่านจะมีข้อความแจ้งว่า Try again หากบันทึกเสียง ผ่านโปรแกรมจะ Run ประโยคอื่นถัดไปเรื่อยๆ จนจบ โดยให้สังเกตตัวเลขที่นับถอยหลัง เมื่อนับ 3..2..1 ที่เมนู Start และบนประโยค แล้วจึงเริ่มบันทึกเสียงประโยคถัดไปได้ทันที

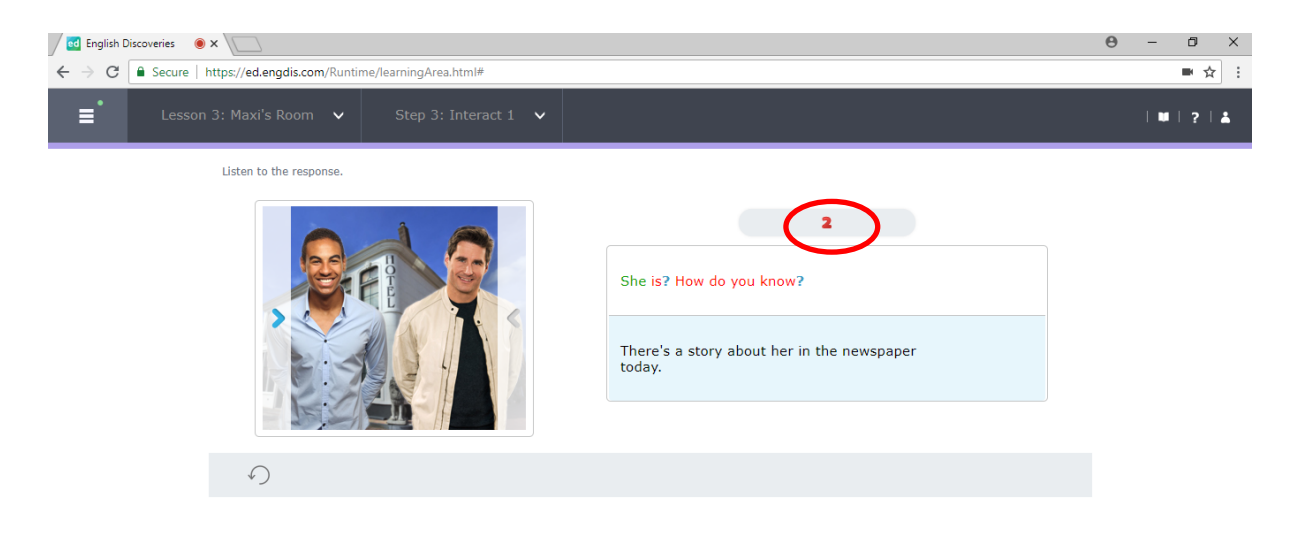

 $\langle$  1/1  $\times$ 

 $\rightarrow$ 

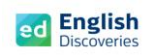

3.9 เมื่อพูดครบทุกประโยคแล้ว ให้คลิกที่ See feedback เพื่อฟังเสียงที่บันทึก

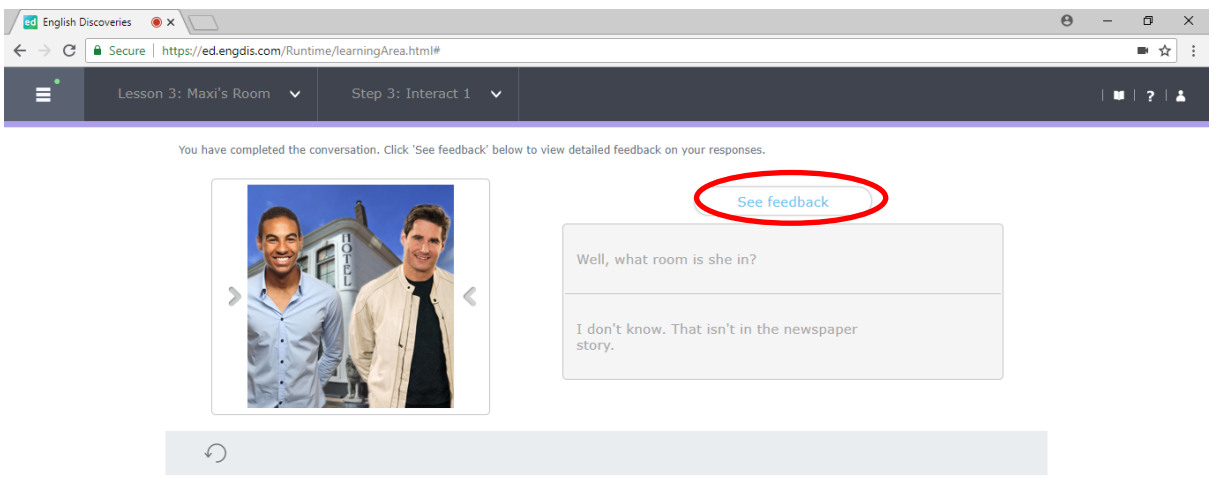

 $3.10$  คลิกที่ $\,$   $\,$   $\,$   $\,$   $\,$  เพื่อฟังเสียงที่บันทึก

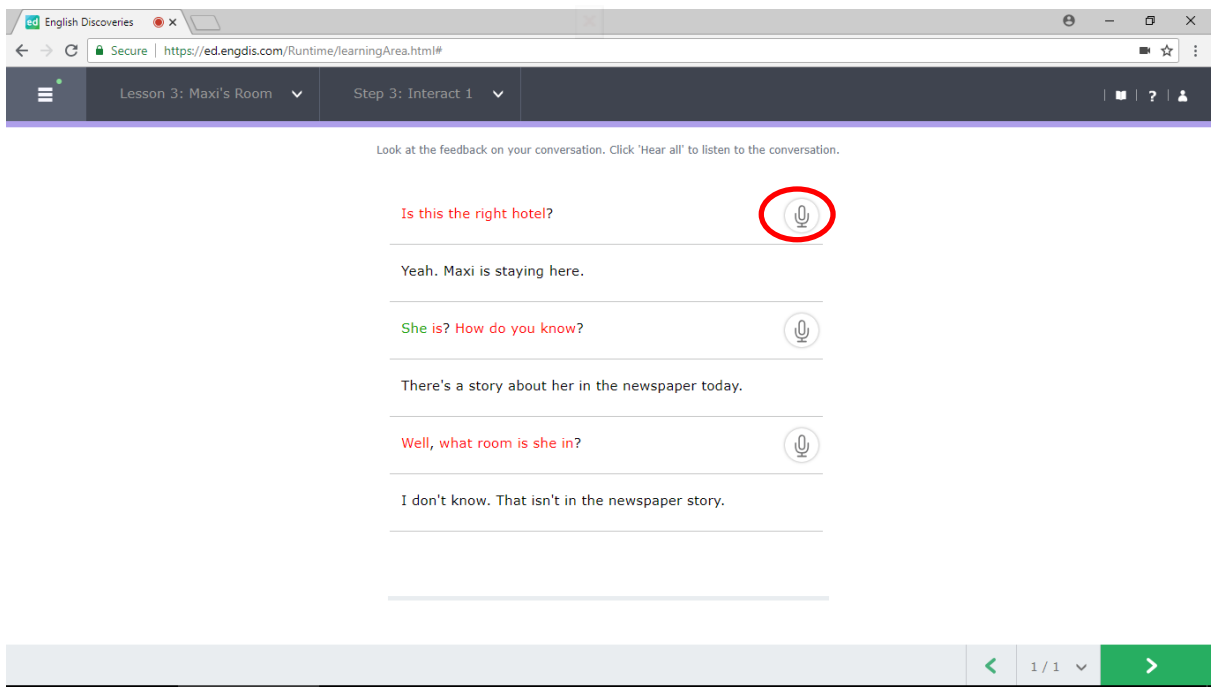

3.11 หลังจากทำแบบฝึกหัด Interact เสร็จแล้ว คลิกที่ **12 เ**พื่อเรียนต่อในหัวข้อที่ 4

**อีเมล์ : info@edusoft.co.th เฟสบุ๊ค : www.facebook.com/edothailand ไลน์ : @edothailand (มี @)**

 $\left| \right|$  1/1  $\vee$ 

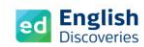

#### **4. การใช้งานไวยากรณ์ Grammar**

4.1 หลังจากคลิก Next ผู้เรียนจะพบกับ Step การเรียนรู้ของไวยากรณ์ ให้คลิก <mark>เพื่อเข้าสู่เนื้อหา</mark>

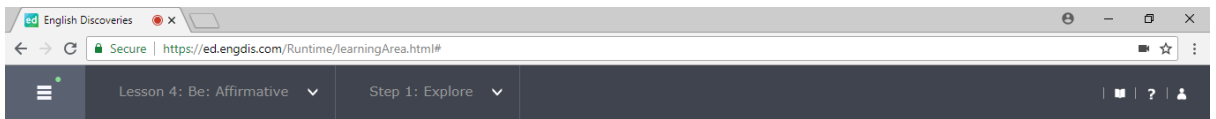

### Step 1: Explore

Listen to the examples of the grammar point. If you need help, click on See Explanation.

 $\left\langle \right\rangle$  Intro  $\left\langle \right\rangle$  $\mathbf{z}$ 

4.2 คลิกฟัง  $\overline{\phantom{I}}$  และคลิกที่  $\overline{\phantom{I}}$  See Explanation เพื่อดูคำอธิบายไวยากรณ์ จากนั้นคลิก  $\overline{\phantom{I}}$  เพื่อ

ท าแบบฝึกหัด Practice และแบบทดสอบ Test

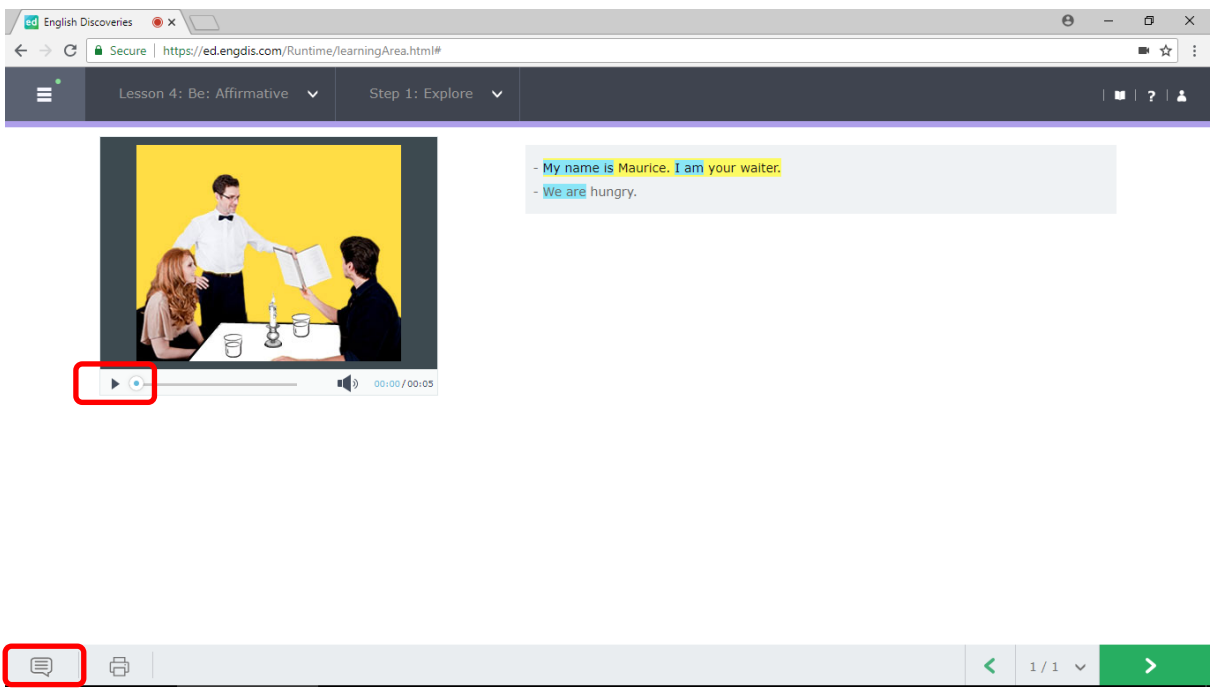

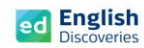

### **5. การใช้งานค าศัพท์Vocabulary**

5.1 หลังจากคลิก Next ผู้เรียนจะพบกับ Step การเรียนรู้ ของคำศัพท์ คลิก <mark>-> ตั้</mark> เพื่อเข้าสู่เนื้อหา

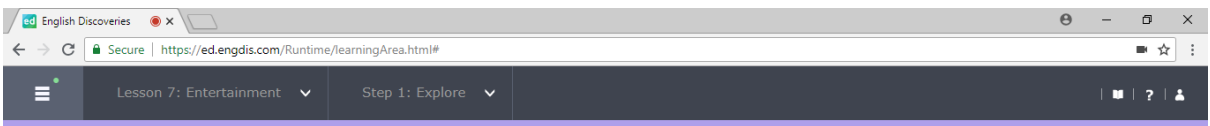

## Step 1: Explore

Read and listen to each item in the vocabulary list. Click each item for more information.

5.2 คลิกเลือกคำศัพท์ คลิกฟัง คลิก คำศัพท์ที่เลือก จากนั้นคลิกที่  $\Psi$  เพื่อฝึกบันทึกเสียงของตนเอง

จากนั้นคลิก Next **ไม่** เพื่อทำแบบฝึกหัด Practice และแบบทดสอบ Test

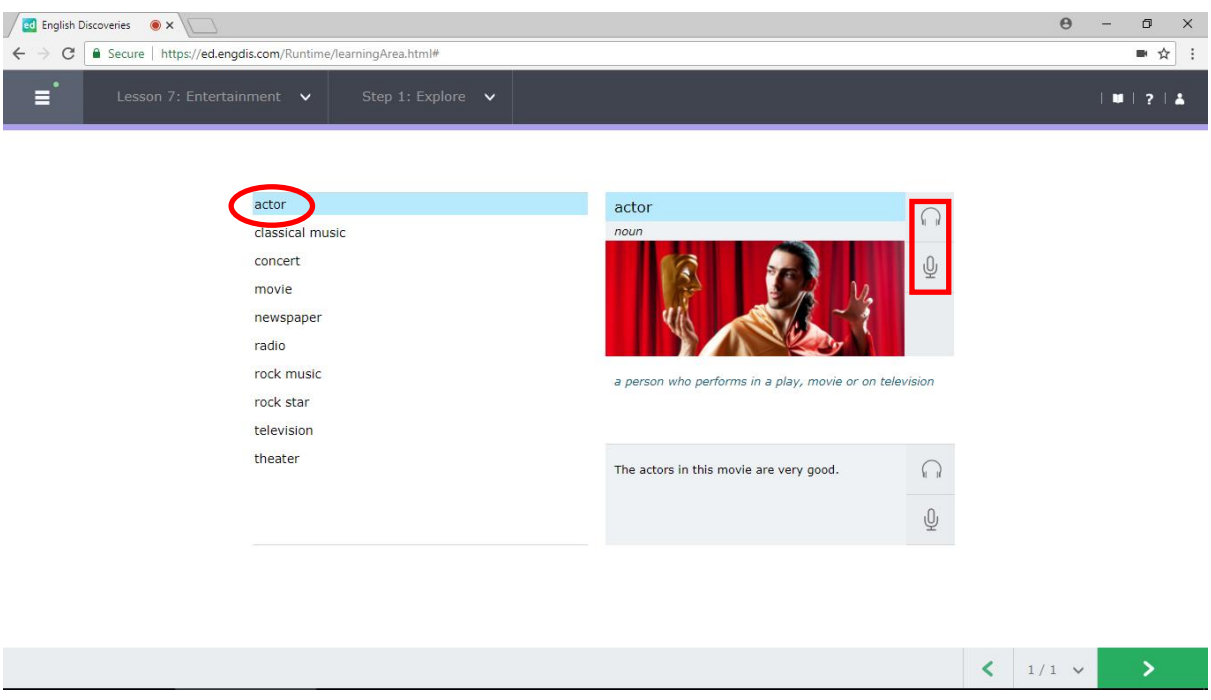

**อีเมล์ : info@edusoft.co.th เฟสบุ๊ค : www.facebook.com/edothailand ไลน์ : @edothailand (มี @)**

 $\left\langle \right\rangle$  Intro  $\left\langle \right\rangle$ 

 $\mathbf{v}$ 

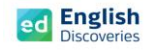

### **การตรวจดูความก้าวหน้าในการเรียน Student Progress**

เมื่อผู้เรียนเรียนจบในแต่ละ Unit แล้ว สามารถตรวจดูความก้าวหน้าในการเรียนของตนเองได้ โดยดูจาก Dash board ที่แสดงรายละเอียด ดังนี้:-

- **Course Completion** เปอร์เซ็นต์ของการเข้าใช้งานในแต่ละกิจกรรม (Prepare, Explore, Practice, Test)
- $\blacktriangleright$  Average Test Score เปอร์เซ็นต์ของการทำแบบทดสอบระหว่างเรียน (Test)
- $\triangleright$  Time on Task จำนวนชั่วโมงที่ใช้งาน

ed English Hello student  $\overline{\mathbf{x}}$  $1.01214$ **CEFRA1** A Unit 9: Meet A Rock Star | Meet Me! ۰ m Continue 自 **ia**  $\overline{\sum}$  01 : 27<br>Time on Task  $\begin{array}{|c|c|} \hline \quad 1\% & \quad \text{Course completion} \end{array}$  $E = 1$  $\overline{\phantom{0}}$ All Units ed English Hello student1 191214 **My Progress** 骨  $5%$ Unit  $1$ Introduction г CEFR A1  $1\%$ <br>Course Completion 10% ГĆ About Me Unit  $2$ Supermarket  $\bar{=}$ -VV- $0%$ Unit 3 Shopping  $0.1 : 27$ <br>Time on Task 図 Unit 4 My Day  $0\%$ Unit 5 At the Doctor  $0\%$  $\bar{\rm{}}$ 

หรือคลิกที่ My Progress เพื่อดูเปอร์เซ็นต์การเข้าใช้งานในแต่ละ Unit

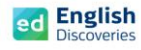

จากนั้นให้ผู้เรียนตรวจสอบในแต่ละกิจกรรมว่า ได้ท าครบถ้วนสมบูรณ์ทุกกิจกรรมหรือไม่

 $\left\lceil \frac{1}{\epsilon} \right\rceil$   $\left\lceil \frac{2}{\epsilon} \right\rceil$  หากกิจกรรมใดสมบูรณ์แล้ว จะปรากฏแถบสีเขียวในกรอบสี่เหลี่ยม  $\left\lceil \frac{1}{\epsilon} \right\rceil$ 

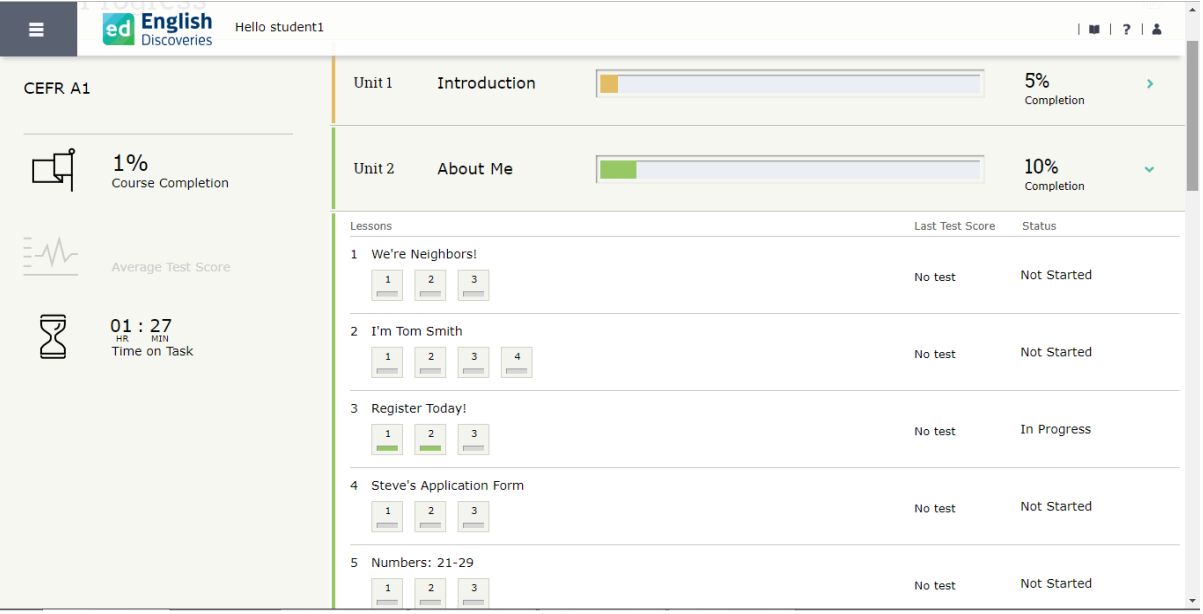

การตรวจสอบความสมบูรณ์ในการเรียนอีกวิธีหนึ่งคือ คลิกที่ Lessons ในแต่ละ Unit เพื่อดูว่า ในแต่ละเรื่อง จะมีกรอบสี่เหลี่ยมแสดงสถานะว่า เรื่องใดที่เรียนสมบูรณ์แล้ว และเรื่องใดที่ยังเรียนไม่สมบูรณ์ หากเรื่องใดยังเรียนไม่สมบูรณ์ จะต้องเข้าเรียนใหม่และทำกิจกรรมให้ครบตามวิธีการด้านบน

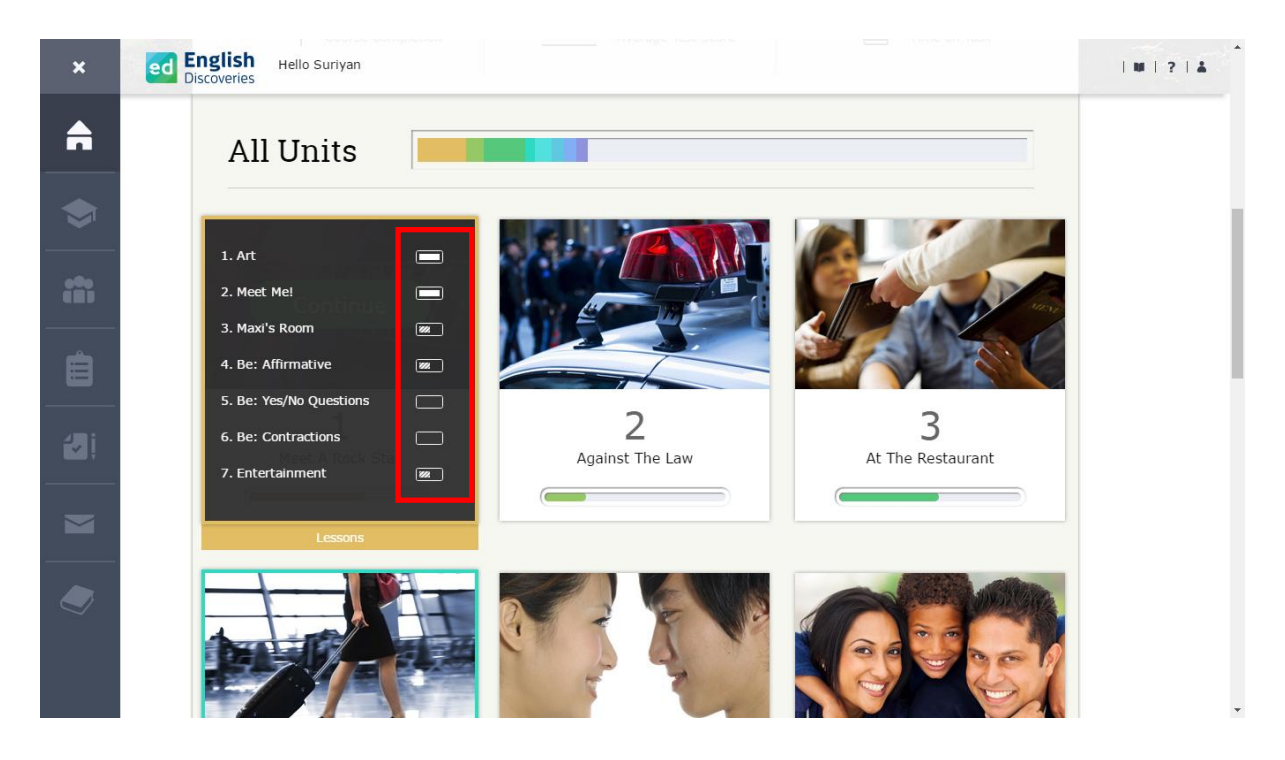

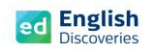

# **การใช้งานพจนานุกรม Dictionary**

1. ผู้เรียนสามารถใช้พจนานุกรม เพื่อดูความหมายของคำศัพท์ได้ โดยคลิกที่ ■■

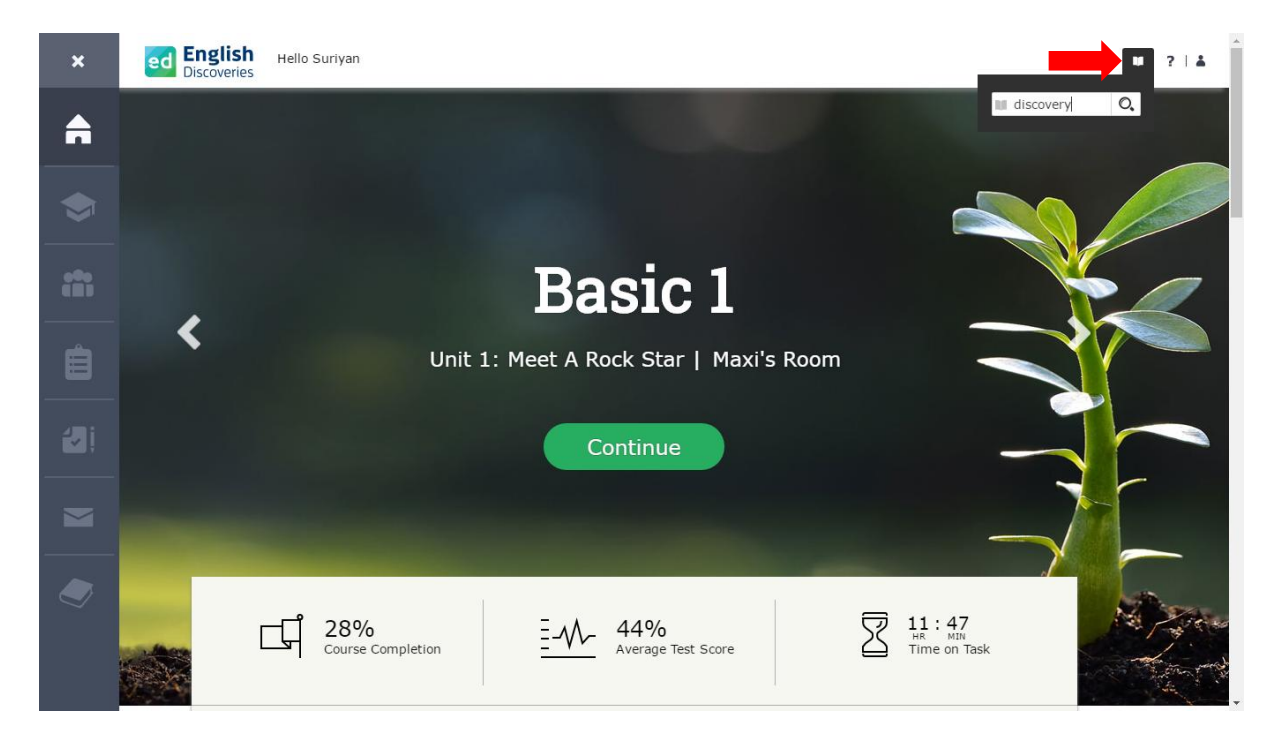

2. พิมพ์คำศัพท์เพื่อค้นหาคำแปล

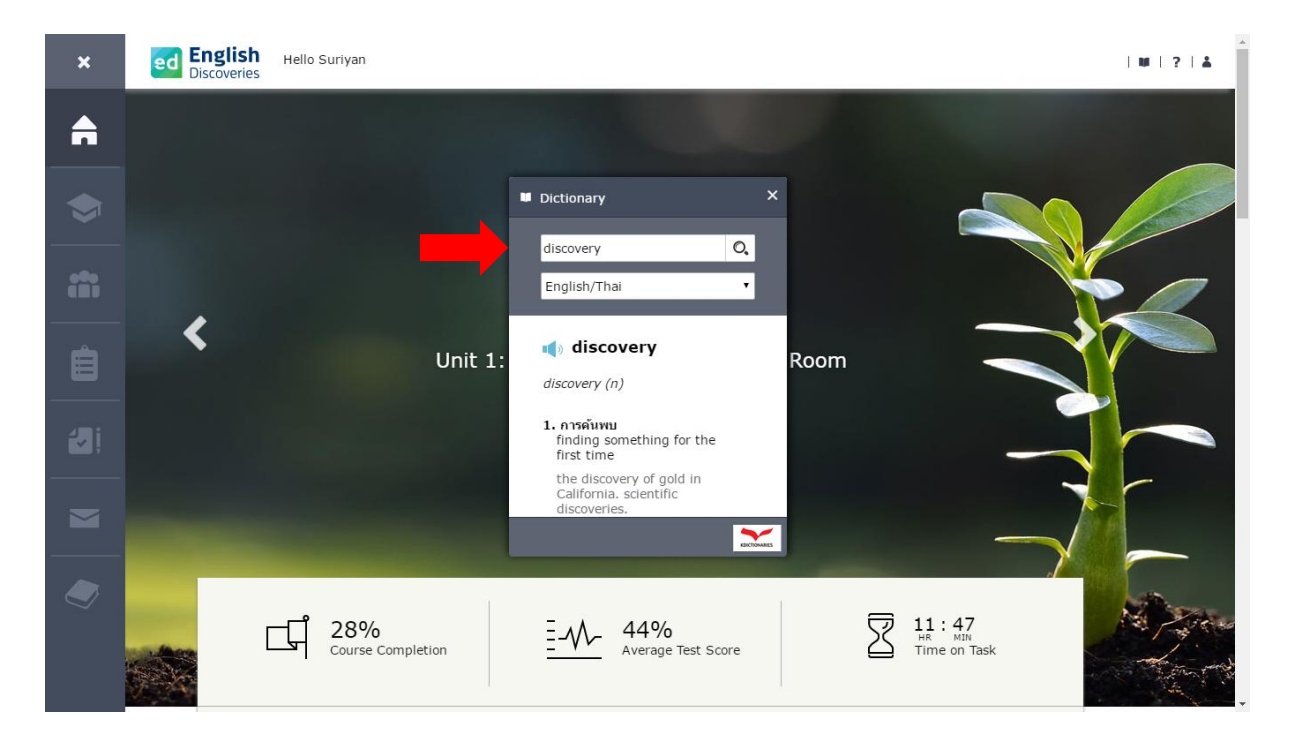

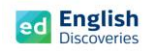

3. เลือกภาษาที่ต้องการดูความหมาย จากนั้นโปรแกรมจะแสดงความหมายของคำศัพท์

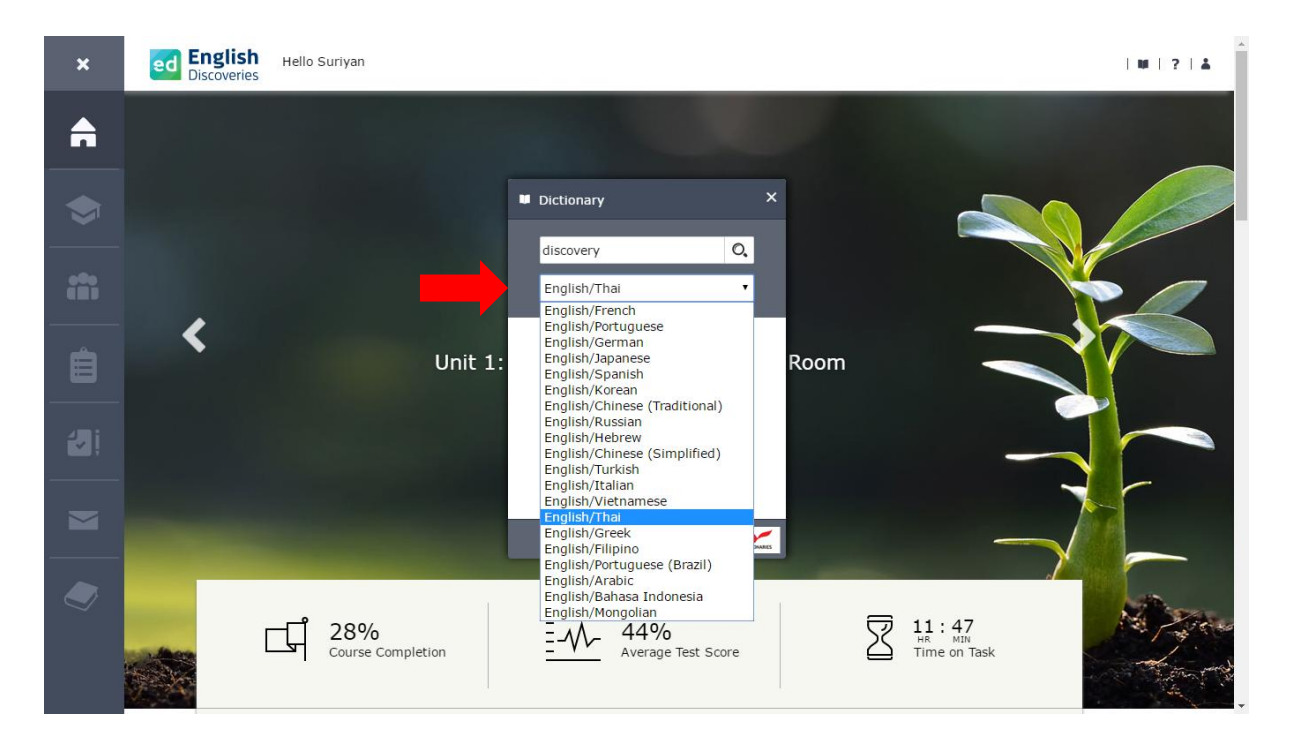